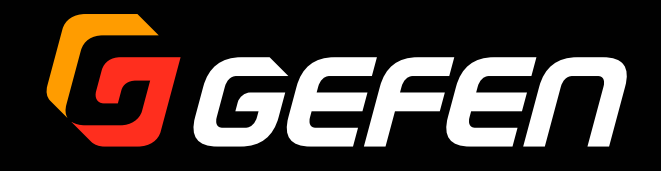

# Syner-G Software Suite

取扱説明書

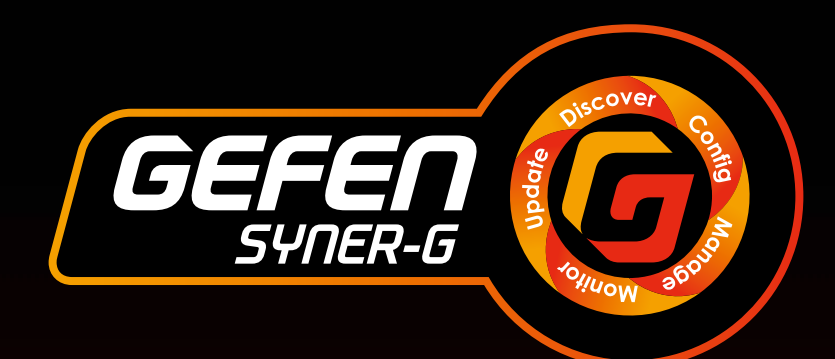

2014年 10 月版

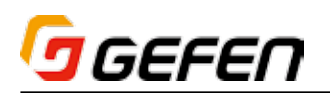

#### ■動作環境

- · Windows XP, Windows Vista, Windows 7, Windows 8
- · "Discovery(検索)"機能にサポートする Gefen 製品にのみ対応するソフトウェアです。
- · Gefen Discovery Tool アプリは、iOS™および Android™ のいずれでも無料で提供しています。Apple アプリストアまたは Google Play からダウンロー ドしてください。

#### ■注意事項

- · ソフトウェアが要求する使用条件、動作環境に合致していることをご確認ください。
- · 本ソフトウェアに対応している製品にのみご使用ください。
- · ソフトウェアのインストールはお客様の責任において行っていただきます。これにより生じたいかなる損害も Gefen 社および当社はその責をおいません。
- · ソフトウェアは、予告せず改良、変更をすることがあります。

#### ■目次

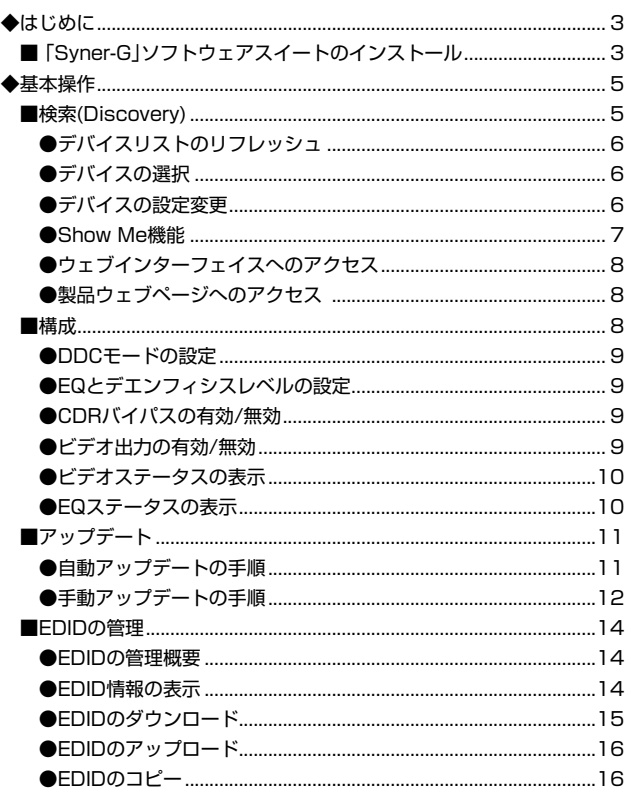

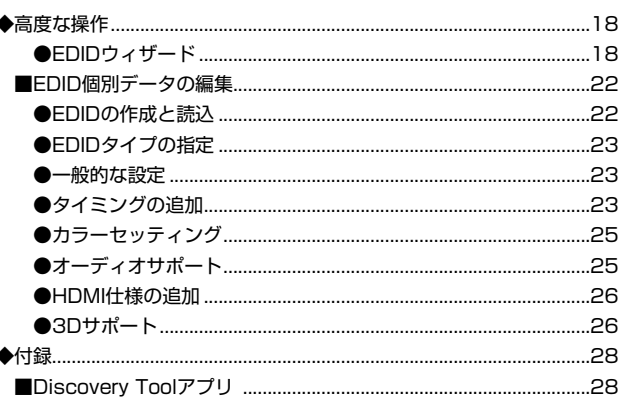

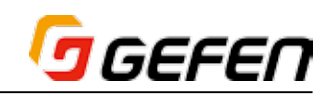

### **◆はじめに**

#### ■ 「Syner-G」ソフトウェアスイートのインストール

① Gefen ウェブサイトのトップページから SUPPORT > Downloads ペー ジから「Gefen Syner-G」ソフトウェアスイートをダウンロードします。

⇒ http://www.gefen.com/support/download.jsp

② ZIP ファイルを Windows® デスクトップに解凍します。

 フォルダには 2 つのファイルがあります。

- **▼** *setup\_Gefen Syner-G\_v1.0.5.exe*
- ▼ Gefen Syner-G ソフトウェアスイートの取扱説明書
- ③ *setup\_Gefen Syner-G\_[version].exe* ファイルをダブルクリックして、イン ストールウィザードを実行します。

 以下のダイアログボックスが表示されたら Yes をクリックしてインス トールを継続します。

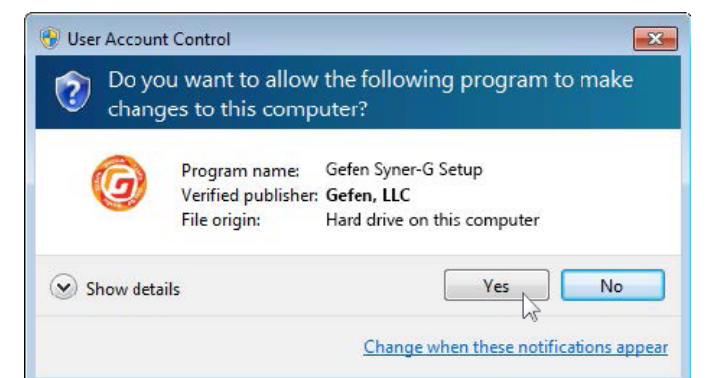

④ Welcome ダイアログボックスが表示されます。

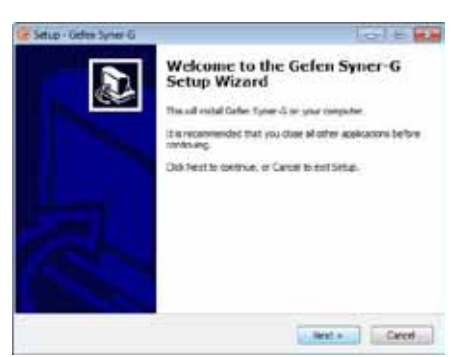

- ⑤ Next ボタンをクリックします。
- ⑥ Software License Agreement ダイアログが表示されます。

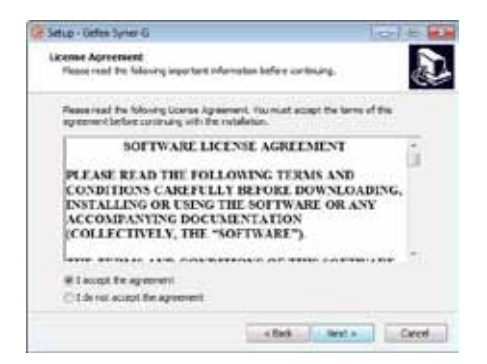

I accept the agreement の横にあるボタンをクリックし、更に Next ボタンをクリックします。

⑦ Select Destination Location ダイアログボックスが表示されます。

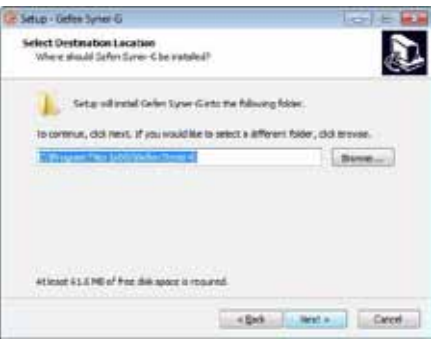

 以下はデフォルトのインストールパスです。

#### ⇒ C:\Program file (x86)\Gefen Syner-G

Browse... をクリックして、インストールパスを変更できます。変更しな い場合は、Next ボタンをクリックします。

8 Select Additional Tasks ダイアログが表示されます。

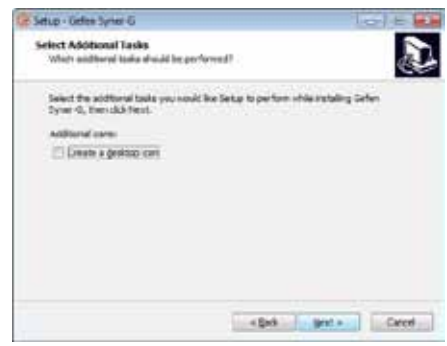

 Windows® デスクトップにアプリケーションアイコンを作成するには、 Create a deskop Icon チェックボックスをクリックします。作成しな い場合は Next ボタンをクリックします。

⑨ Ready to Install ダイアログが表示されます。Install をクリックすると、 インストールを開始します。

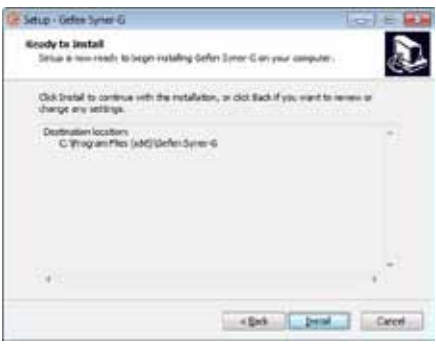

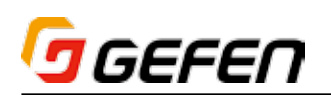

⑩ インストールウィザードはソフトウェアのインストールを開始します。イ ンストールを取り消すには、Cancel ボタンをクリックします。

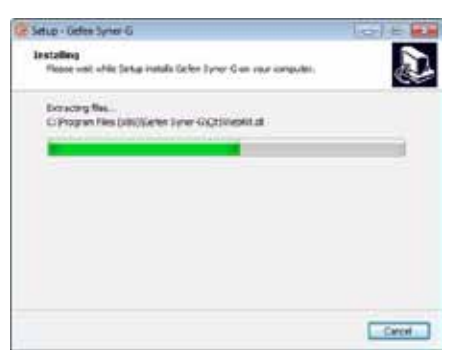

⑪ Syner-G ソフトウェアスイートがインストールされると、もう 1 つのセッ トアップウィザードが自動で実行されます。2 番目のセットアップウィ ザードは、必要なドライバをインストールします。

Next ボタンをクリックしてインストールを続けます

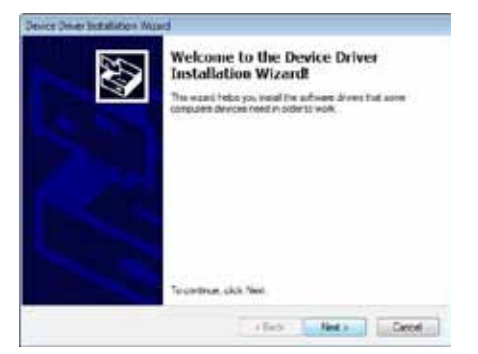

Next ボタンをクリックした後に以下のダイアログが表示されることがあ ります。これは、Windows がドライバソフトウェアの発行元を認識でき なかったことを意味します。

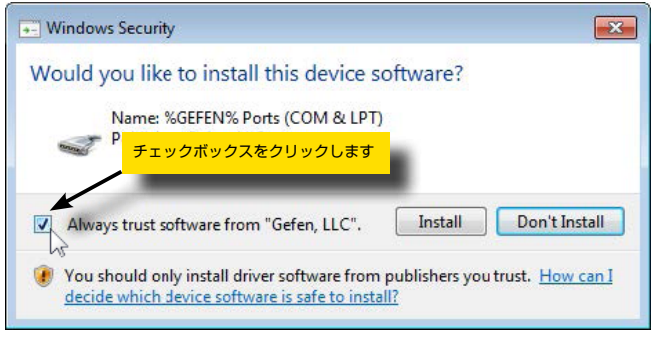

Always trust software form "Gefen,LLC" をクリックして、インス トールを継続します。

⑬ インストールウィザードはデバイスドライバーのインストールを開始します。

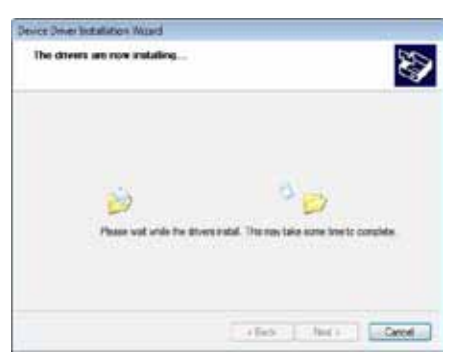

(4) 数秒後 Completing the device driver ダイアログが表示されます。 Finish ボタンをクリックします。

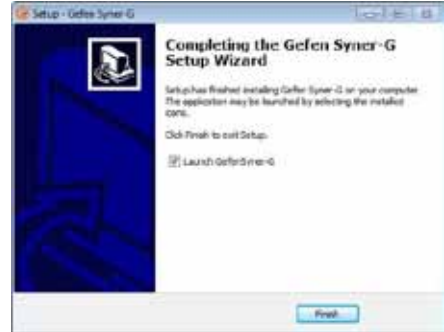

⑮ Gefen Syner-Gソフトウェアスイートの完了ダイアログが表示されます。

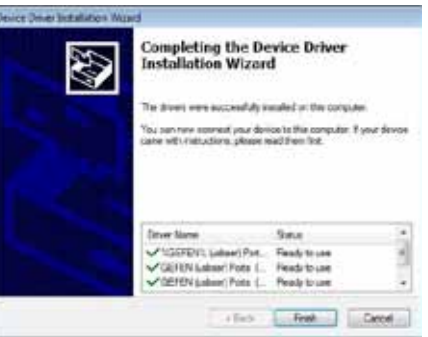

Launch Gefen Syner-G チェックボックスはチェックされています。 Gefen Syner-G アプリケーションを実行するには、Finish ボタンをク リックします。

 すぐにアプリケーションを実行しない場合、Launch Gefen Syner-G チェックボックスのチェックマークを外し、Finish ボタンをクリックし ます。

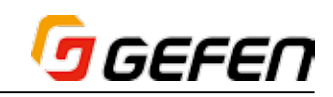

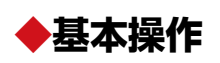

#### ■検索 (Discovery)

① スタートメニュー、もしくは Windows デスクトップのショートカットを 使用して Syner-G ソフトウェアスイートを実行します。

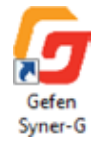

② Syner-G ソフトウェアスイートのインターフェイスが表示されます。

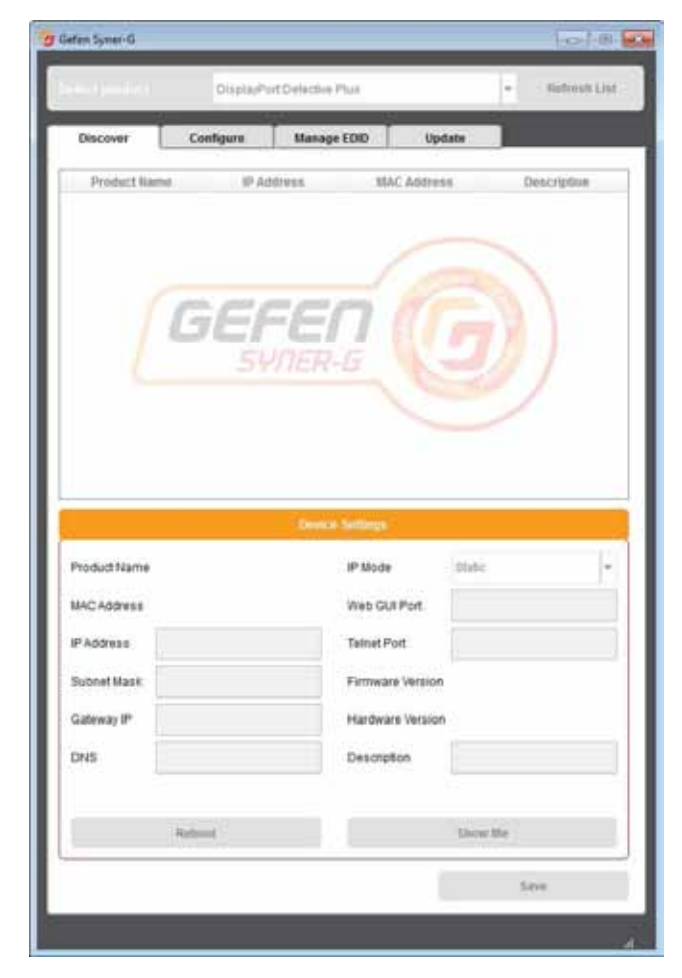

- ③ デフォルトで Discover タブが表示されます。
- ④ 数秒後、アプリケーションは検索機能に対応する全てのデバイスを自動 検出し、一覧を表示します。以下の例では、ネットワーク上に 3 つの Gefen 製品が検出されました。

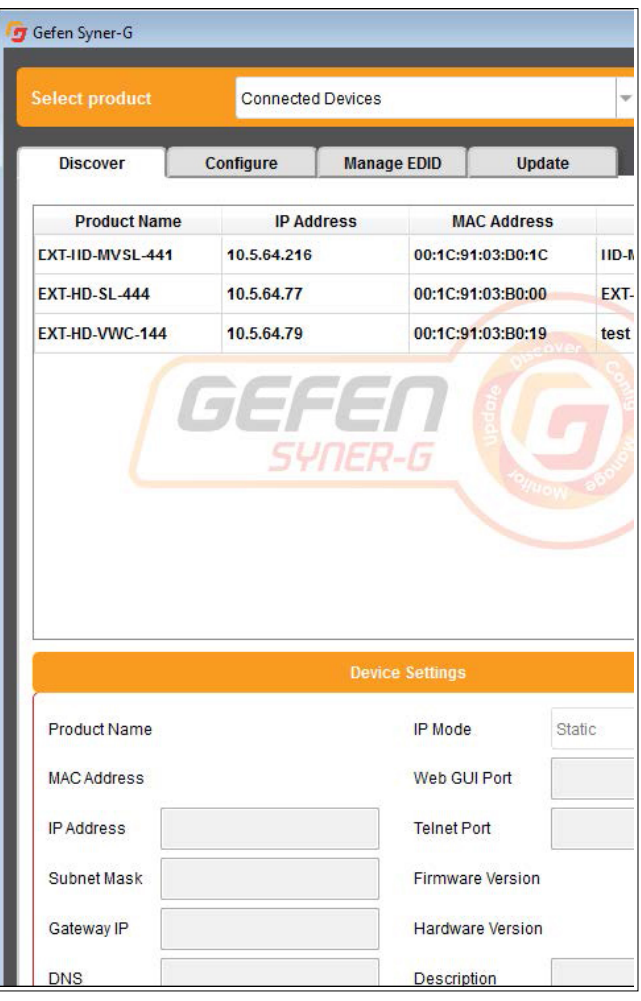

## GEFEN

#### ●デバイスリストのリフレッシュ

Syner-G ソフトウェアスイートを一度実行すると、ネットワークに新しく接 続されたデバイスは自動的に検出されません。Refresh 機能を使用して、デ バイスリストを更新します。

この例では Gefen IP to RS-232 コンバーターを接続した後、Syner-G ソ フトウェアスイートを使用してネットワークから検出します。

- ① デバイス (IP to RS-232 コンバーター ) をネットワークに接続します。
- ② アプリケーションの右上にある Refresh List ボタンをクリックします。 ボタンの色が赤に変わります。

|                   |                          |                                     |  |                    | $\Box$              |
|-------------------|--------------------------|-------------------------------------|--|--------------------|---------------------|
|                   | <b>Connected Devices</b> |                                     |  | $\mathbf{v}$       | <b>Refresh List</b> |
| Configure         |                          | <b>Manage EDID</b><br><b>Update</b> |  |                    |                     |
| <b>IP Address</b> |                          | <b>MAC Address</b>                  |  |                    | <b>Description</b>  |
| 10.5.64.216       |                          | 00:1C:91:03:B0:1C                   |  | <b>HD-MVSL-441</b> |                     |

③ 数秒後、以下の空欄に新しいデバイスが表示されます。

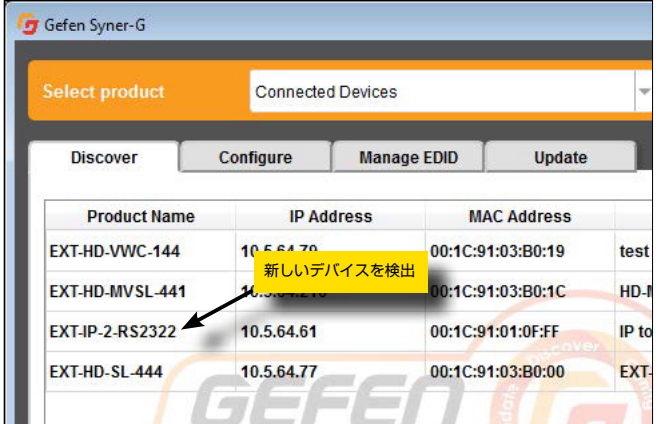

#### ●デバイスの選択

Syner-G ソフトウェアスイートを使って、選択したデバイスのネットワーク 設定を変更することができます。次の例では、IP to RS-232 コンバーター を選択します。

- ① ネットワーク デバイスを選択します。次の2種類の方法があります。
- ・ デバイスをクリックして選択

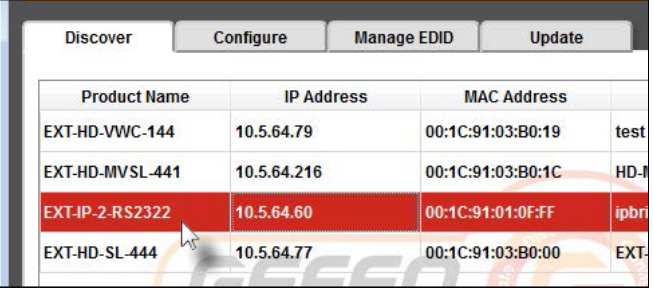

#### または

• Select your product ドロップダウンリストからデバイスを選択

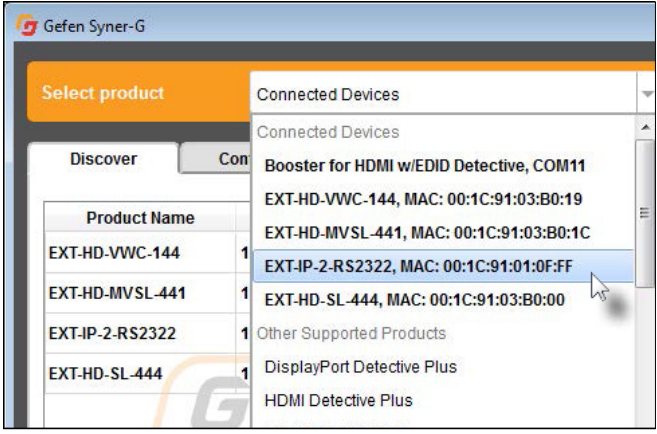

#### ●デバイスの設定変更

Syner-G ソフトウェアスイートを使って、選択したデバイスのネットワーク 設定を変更することができます。次の例では、IP to RS-232 コンバーター の設定を変更します。

① 一覧からネットワークデバイスを選択します。選択したデバイスは赤くハ イライトされます。

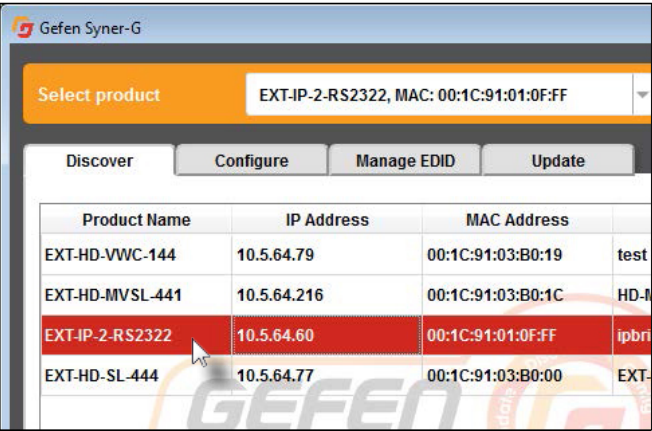

② 画面の下部にある Device Settings にハイライトされたデバイスのネッ トワーク設定が表示されます。

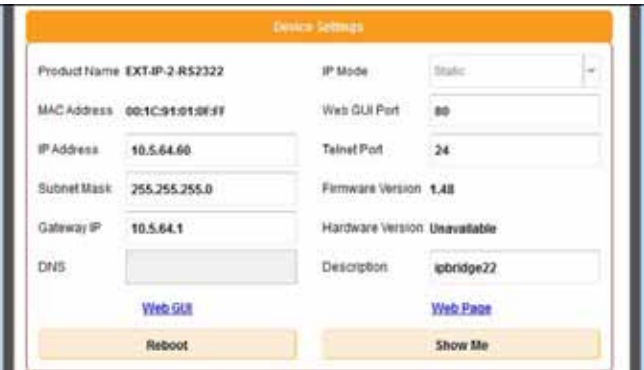

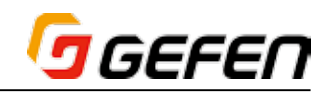

③ フィールドをクリックして、現在の値を変更します。

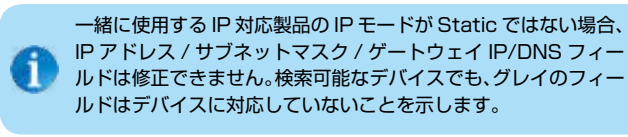

例えば IP Address フィールドの値をクリックして、「*10.5.64.60*」から 「*10.5.64.62*」に変更します。また、説明フィールドでは、「*ipbridge22*」を「*IP to RS-232 converter*」に変更します。

グレイのフィールドは、デバイスにサポートされていない設定です。

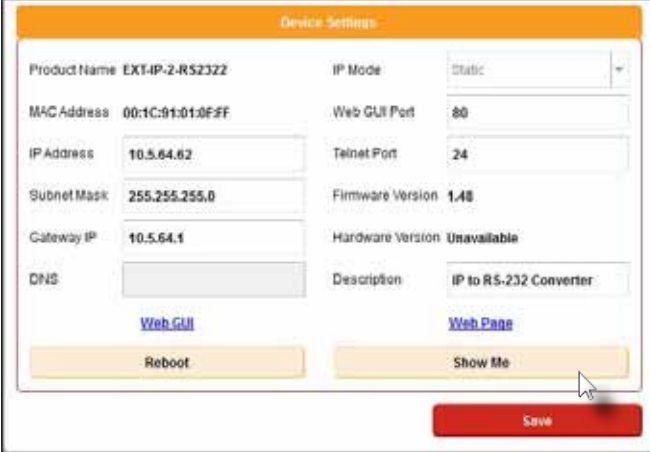

- ④ 画面の下部にある Save ボタンをクリックします。ボタンの色は赤に変わ ります。
- ⑤ 以下のダイアログが表示されます。

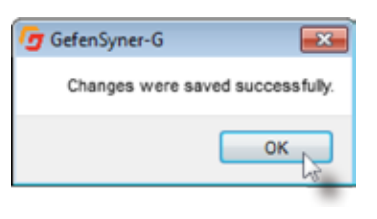

- ⑥ 続けて OK ボタンをクリックします。
- ⑦ インターフェイスの左下にある Reboot ボタンをクリックします。ボタン の色は赤に変わります。

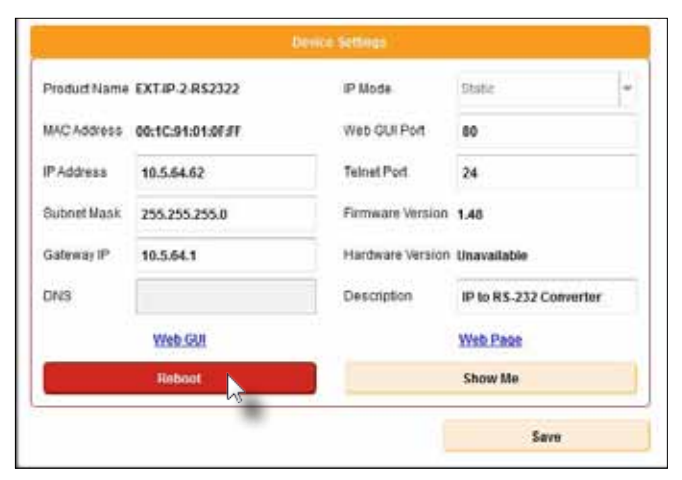

⑧ 以下のダイアログが表示されます。

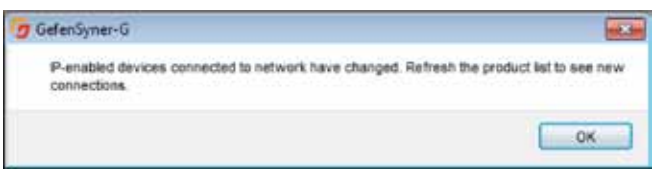

#### ⑨ 続けて OK ボタンをクリックします。

10 Discovery タブの空欄にデバイスの新しい設定が表示されます(この例 では、IP to RS-232 コンバーター。

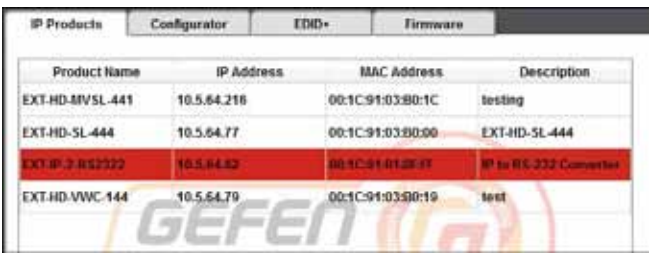

#### ● Show Me 機能

Gefen デバイスがネットワーク上で Syner-G ソフトウェアスイートに認識 される場合、Show Me 機能を使用して、物理的にデバイスを認識すること が可能です。Gefen のネットワークデバイスが Syner-G ソフトウェアスイー トに対応する場合、Show Me 機能もサポートされます。

- ① Discovery タブにあるリストからデバイスを選択します。この例では、 IP to RS-232 コンバーターを選択します。
- ② インターフェイスの右下角にある Show Me ボタンをクリックします。 ボタンの色は赤に変わります。

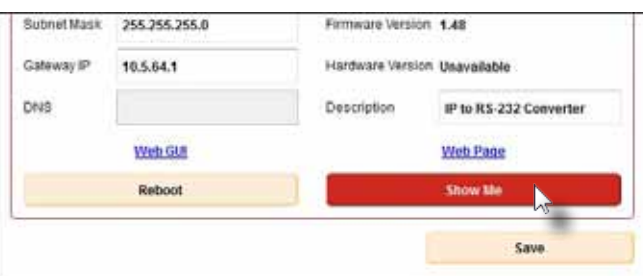

- ③ この例では、IP to RS-232 コンバーターの電源 LED インジケータは青 と赤に点滅します。Show Me 機能について、詳しくは Gefen 製品に関 する情報をご参照ください。
- ④ Hide Me ボタンをクリックします。電源 LED は点滅しまません。ボタン の色は赤に変わります。

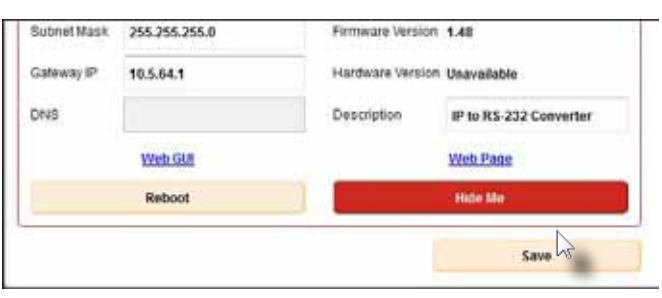

#### ●ウェブインターフェイスへのアクセス

• IP デバイスにウェブインターフェイスが内蔵されている場合、Device Settings 画面にある Product Web GUI のリンクをクリックします。

 製品について詳しくは製品本体の取扱説明書をご参照ください。

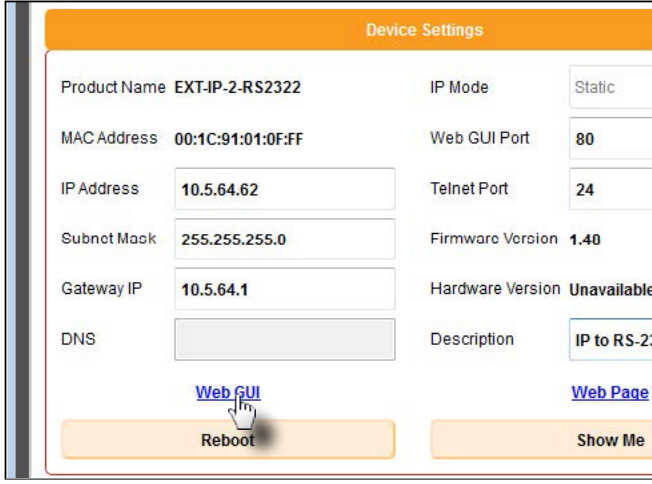

#### ●製品ウェブページへのアクセス

• 製品のウェブページを表示するには、Device Settings 画面の右下にあ る Web Page のリンクをクリックします。

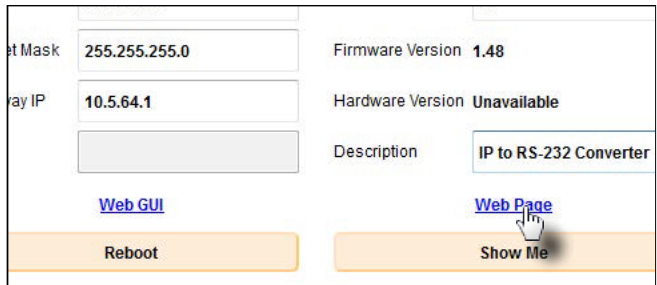

#### ■構成

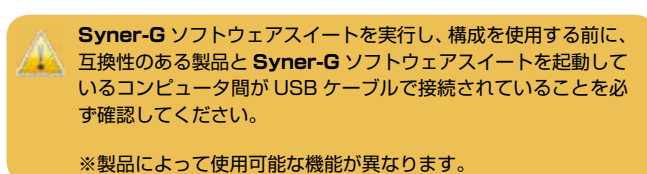

Gefen Syner-G

- ① スタートメニューから、もしくは Windows デスクトップの ショートカットを使用して Syner-G ソフトウェアスイート を実行します。
- ② Configure タブをクリックします。

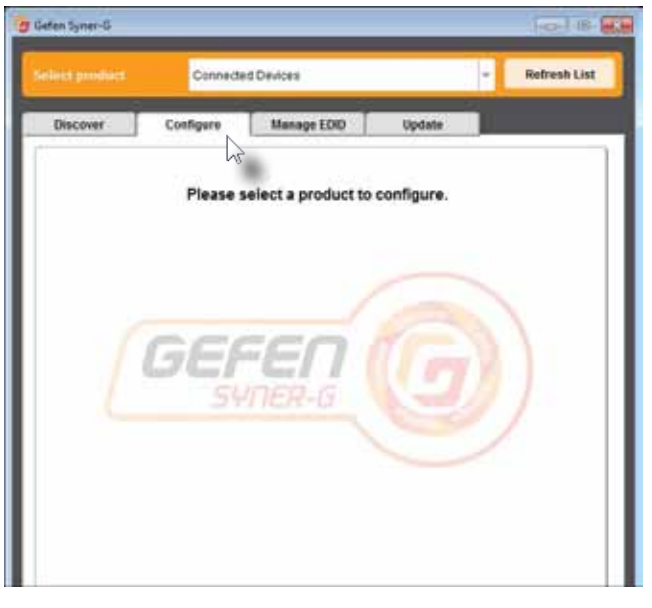

3 Select your product ドロップダウンリストから接続されているデバイ スを選択します。

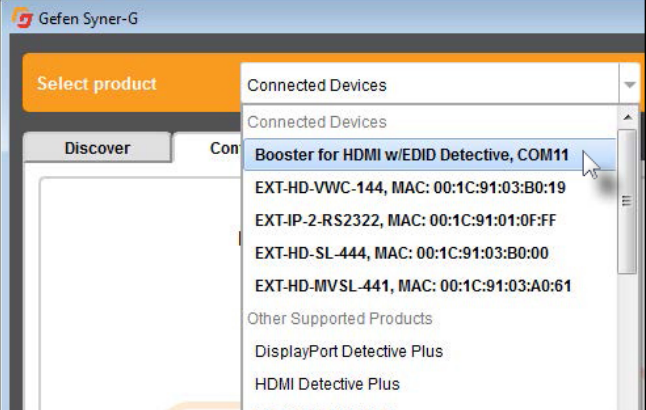

製品が製品ドロップダウンリストに記載されていない場合、以下の手順でご 確認ください。

▼ USB-to-Mini USB ケーブルを使用して、Gefen 製品が Syner-G ソフト ウェアスイートを起動するコンピューターに接続されているか確認してく ださい。

製品が接続されていない場合、デバイスは Select your product ドロッ プダウンリストに存在しません。

- ▼ バーチャル COM ポートがコントロールパネルに正しくインストールさ れ、動作しているかを確認してください。
- ④ 製品を選択すると、Configure ウィンドウ内の設定は変更可能になりま す。詳しくは次項を参照してください。

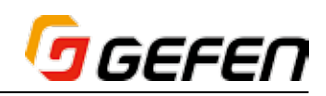

#### **● DDC モードの設定**

**DDC Mode** ドロップダウンリストをクリックして、DDC モードを選択 します。

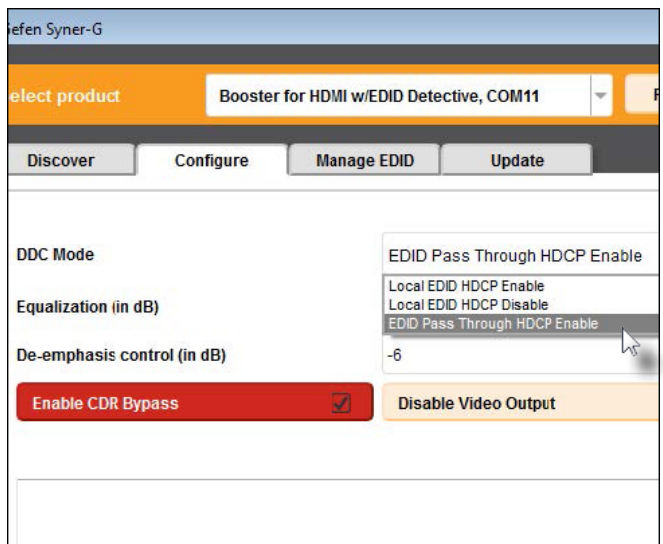

以下から DDC モードを選択可能です。

- ▼ Local EDID HDCP Enable
- ▼ Local EDID HDCP Disable
- ▼ EDID Pass Through HDCP Enable

#### ● EQ とデエンフィシスレベルの設定

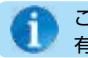

この機能は Gefen EDID 信号保持機能付 HDMI ブースターのみ 有効です。

① EQ ドロップダウンリストをクリックして、EQ レベルを選択します(単位: dB)。なお、デフォルト設定は 0 dB です。

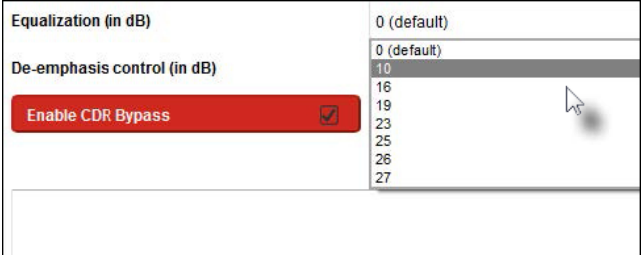

② De-emphasis control ドロップダウンリストをクリックして、デエン フィシスレベルを選択します(単位:dB)。なお、デフォルト設定は 0 dB です。

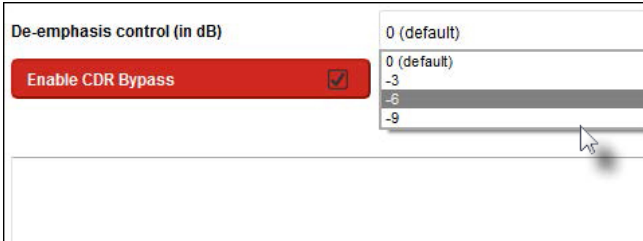

③ 新しい設定で画質が改善されたかどうか、表示機器をお確かめください。 ④ 必要に応じて、手順①~③を繰り返します。

#### ● CDR バイパスの有効 / 無効

解像度や周波数を変更する際に生じる遅延が大きい場合、CDR(=Clock Data Recovery) バイパスを有効にします。無効にするには、チェックボッ クスのチェックを外します。

① Enable CDR Bypass ボタンをクリックして、CDR バイパス機能を無 効にします。

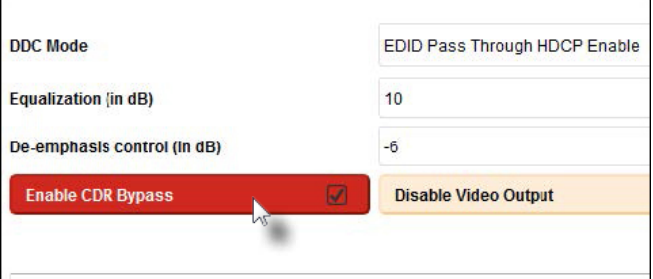

- ② ボタンの意図は薄い黄色に変わり、チェックマークが外されます。また、 *"CDR OFF"* メッセージは一時的にインターフェイスの左下角に表示され ます。
- 3 再度 Enable CDR Bypass ボタンをクリックして、CDR バイパスを有 効にします。*"CDR ON"* メッセージは一時的にインターフェイスの左下 角に表示されます。CDR バイパスが有効のとき、ボタンの色は赤に変わり、 チェックマークは有効になります。

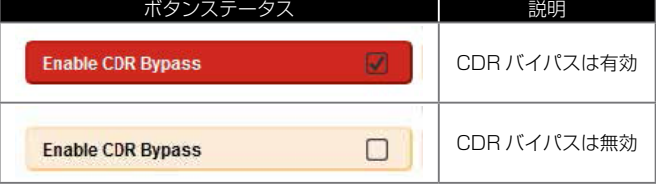

#### ●ビデオ出力の有効 / 無効

① ビデオ出力を無効(マスク)にするには、Disable Video Output ボタ ンをクリックします。

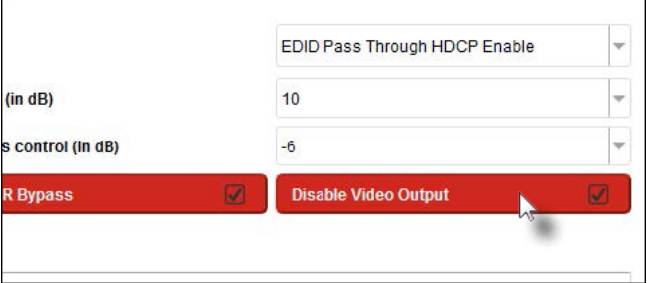

- ② ボタンの色は赤に変わり、チェックボックスにチェックマークが表示され ます。また、*"Video Masked"* メッセージが一時的にインターフェイスの 左下角に表示されます。
- ③ もう一度 Disable Video Output ボタンをクリックすると、ビデオ出力 のマスキングが解除されます。*"Video Activated"* メッセージは一時的に インターフェイスの左下角に表示されます。ビデオ出力が有効の場合、ボ タンの色は薄い黄色に変わります。

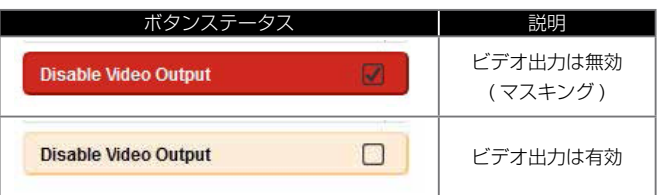

## GEFEN

#### ●ビデオステータスの表示

① Show Video Status ボタンをクリックします。ボタンの色は赤に変わ ります。

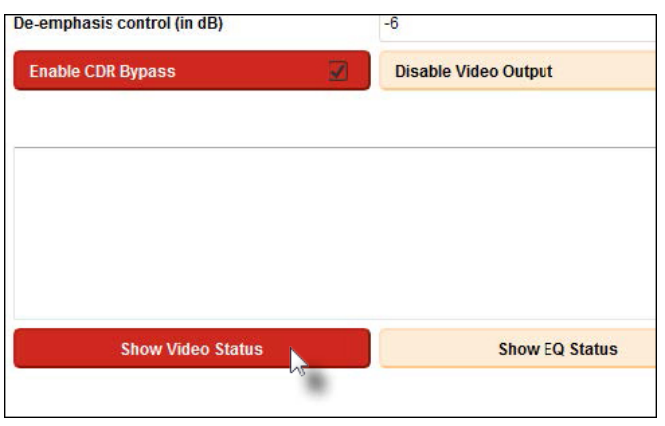

② 現在のビデオステータスは Show Video Status ボタンウィンドウの上 部に表示されます。

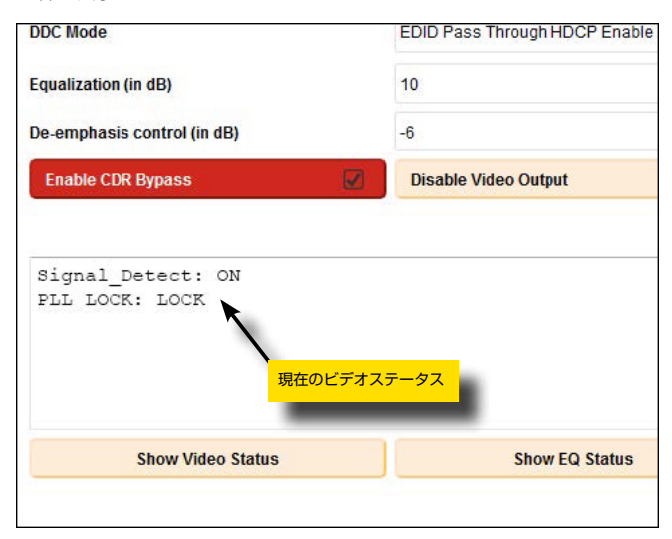

#### ● EQ ステータスの表示

① Show EQ Status ボタンをクリックします。ボタンの色は赤に変わりま す。

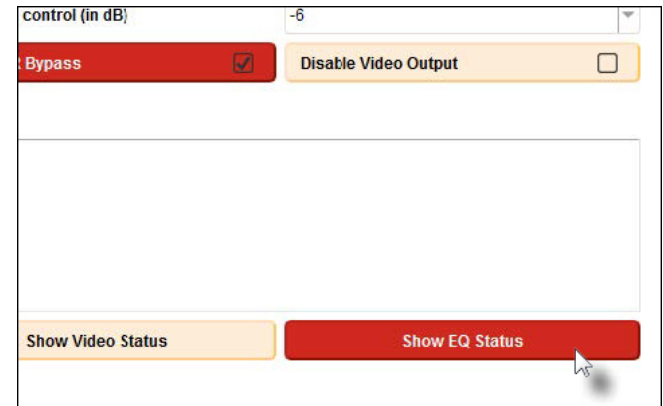

② 現在の EQ 設定は Configure タブのウィンドウに表示されます。

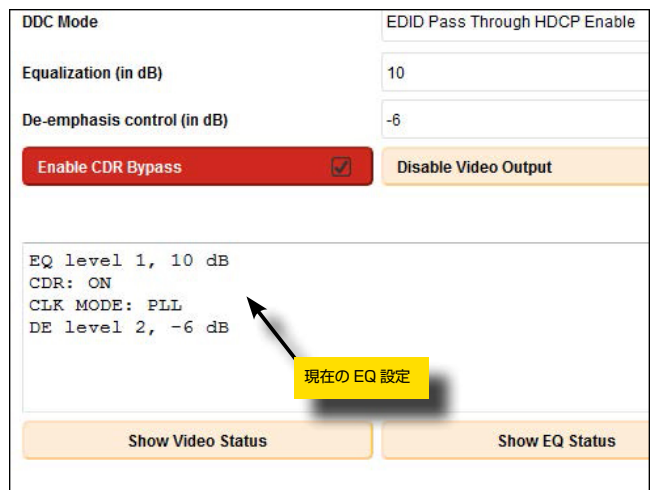

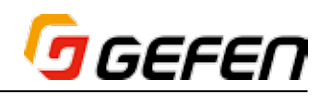

#### ■アップデート

#### ●自動アップデートの手順

**Syner-G** ソフトウェアスイートを起動する前に、必ずアップグ レードする機器の電源が入っていること、また本体と **Syner-G** ソフトウェアスイートを起動しているコンピュータ間に RS-232 ケーブルが接続されていることを確認してください。

① スタートメニューから、もしくは Windows デスクトップの ショートカットを使用して Syner-G ソフトウェアスイートを 実行します。

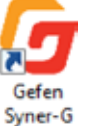

② Update タブをクリックします。

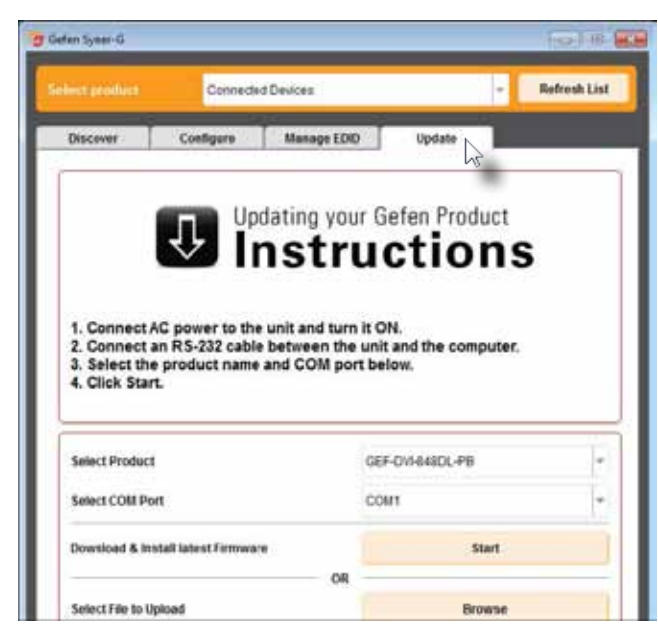

3 インターフェイスの左上にある Select Product ドロップダウンリスト をクリックして、Syner-G ソフトウェアスイートを起動しているコン ピュータに接続する製品を選択します。

現在、サポートしている Gefen 製品は以下の通りです。

- • 8x8 DVI Dual Link Matrix w/ Push Button Controls (GEF-DVI-848DL-PB)
- • 8x8 DVI Dual Link Matrix (GEF-DVI-848DL)
- • 8x8 DVI KVM Dual Link Matrix (GEF-DVIKVM-848DL)
- • 8x8 DVI KVM Dual Link Matrix w/ Push 」ボタン Control (GEF-DVIKVM-848DL-PB)
- • 16x16 DVI Matrix (GEF-DVI-16416)
- • 16x16 DVI Matrix with Front Panel Push 」ボタン Control (GEF-DVI-16416-PB)
- • 16x16 DVI Crosspoint Matrix (EXT-DVI-16416)
- • 16x16 3GSDI Matrix (GEF-3GSDI-16416)
- • 16x16 3GSDI Matrix w/ Push Button Controls (GEF-3GSDI-16416-PB)

以下の例では、Gefen「GEF-DVIKVM-848DL-PB」のアップデートを行い ます。

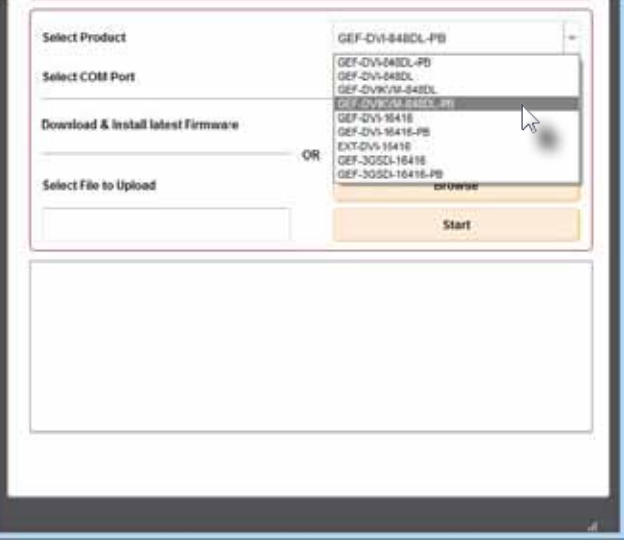

④ Select COM PortドロップダウンリストからCOMポートを選択します。

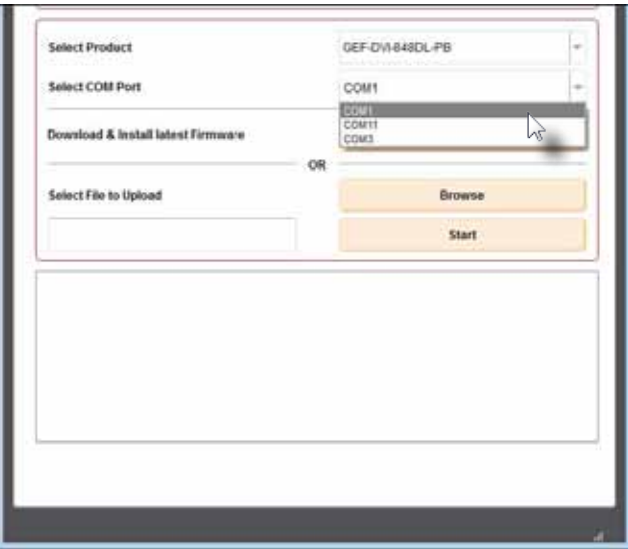

- ⑤ 必ず Syner-G ソフトウェアスイートを起動しているコンピュータがイン ターネットに接続されていることを確認します。
- ⑥ Start ボタンをクリックして、最新のファームウェアをダウンロード / イ ンストールします。

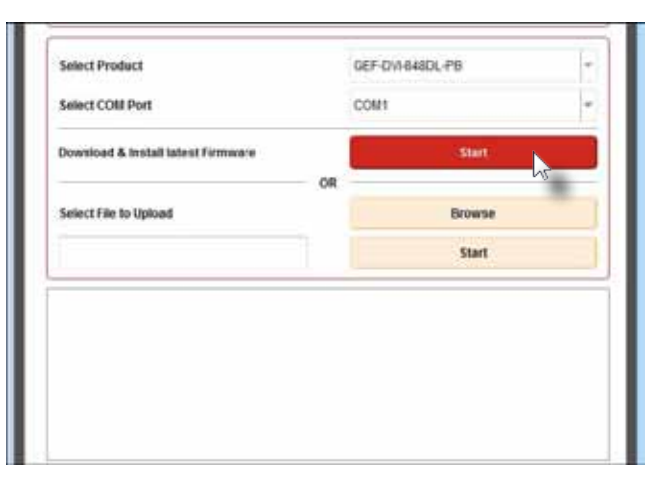

- ⑦ Syner-G ソフトウェアスイートは Select Product ドロップダウンリス トから選択されたファームウェアファイルをダウンロードします
- ⑧ ダウンロードが完了すると、Syner-G ソフトウェアスイートはファーム ウェアを自動解凍し、アップグレードを開始します。アップグレードの進 捗は Start ボタン下部にあるウィンドウに表示されます。

Syner-G ソフトウェアスイートが使用するファームウェアファイルは Start ボタンの左側とインターフェイスの左下角に表示されます。

 完了までにかかる時間がプロセスバーに表示されます。

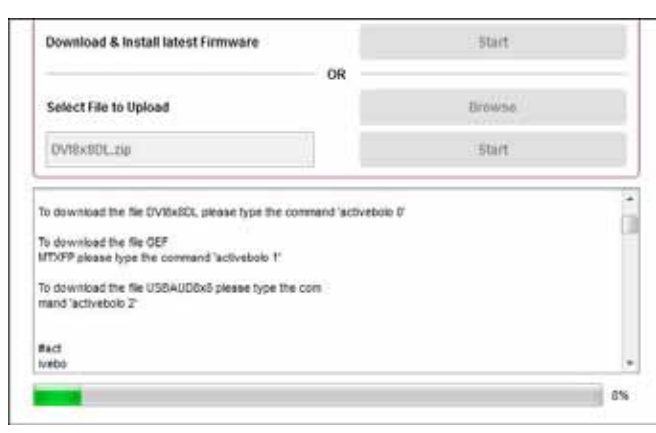

⑨ アップグレードが完了すると、Syner-G ソフトウェアスイートは実行に 必要な追加操作を表示します。製品に応じて、複数のファームウェアファ イルを使用するため、上記手順を繰り返す場合があります。

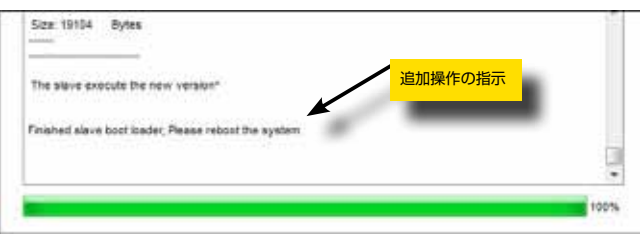

⑩ 本体を再起動します。

⑪ ファームウェアアップグレードの手順は完了です。

#### ●手動アップデートの手順

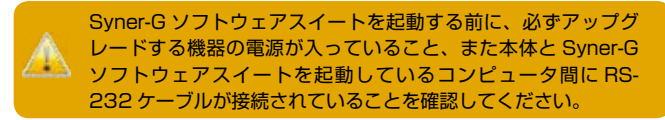

- ① Gefenウェブサイトのサポートセクションから必要なファームウェアファ イルをダウンロードします。ZIP ファイルを Windows® デスクトップに 解凍します。
- ② スタートメニューから、もしくは Windows デスクトップの スラー・ショー・<sub>Sener</sub><br>ショートカットを使用して **Syner-G** ソフトウェアスイートを P<mark>y</mark> 実行します。

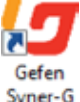

#### ③ Update タブをクリックします。

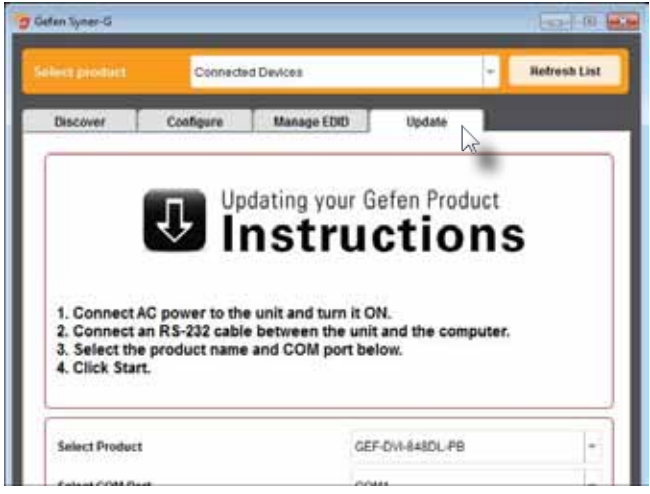

④ インターフェイスの左上にある Select Product ドロップダウンリスト をクリックして、Syner-G ソフトウェアスイートを起動しているコン ピュータに接続する製品を選択します。

現在、サポートしている Gefen 製品は以下の通りです。

- 8x8 DVI Dual Link Matrix w/ Push Button Controls (GEF-DVI-848DL-PB)
- • 8x8 DVI Dual Link Matrix (GEF-DVI-848DL)
- • 8x8 DVI KVM Dual Link Matrix (GEF-DVIKVM-848DL)
- • 8x8 DVI KVM Dual Link Matrix w/ Push 」ボタン Control (GEF-DVIKVM-848DL-PB)
- 16x16 DVI Matrix (GEF-DVI-16416)
- • 16x16 DVI Matrix with Front Panel Push 」ボタン Control (GEF-DVI-16416-PB)
- • 16x16 DVI Crosspoint Matrix (EXT-DVI-16416)
- • 16x16 3GSDI Matrix (GEF-3GSDI-16416)
- • 16x16 3GSDI Matrix w/ Push Button Controls (GEF-3GSDI-16416-PB)

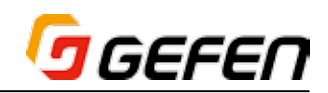

以下の例では、Gefen「GEF-DVIKVM-848DL-PB」のアップデートを行い ます。

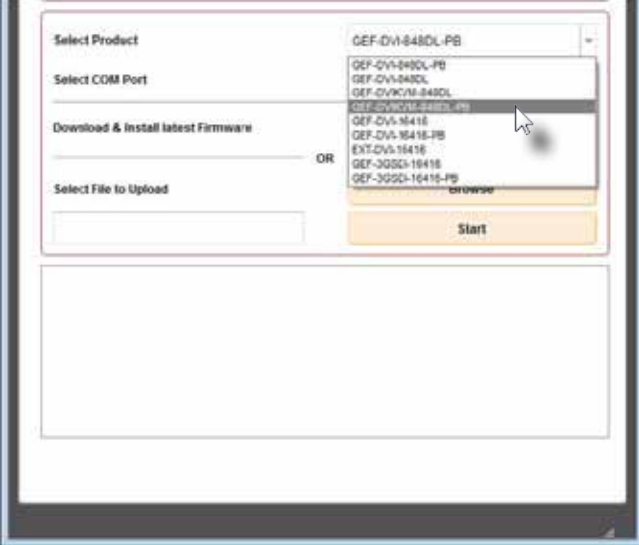

⑤ Select COM Port ドロップダウンリストから正しい COM ポートを選択 します。

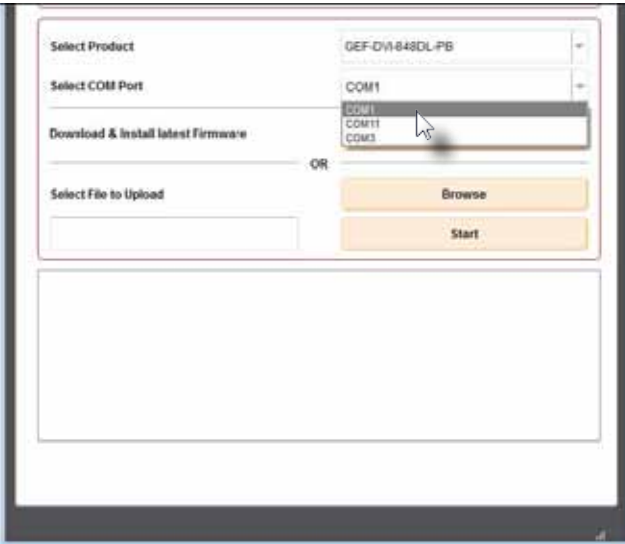

- ⑥ 必ず Syner-G ソフトウェアスイートを起動しているコンピュータがイン ターネットに接続されていることを確認します。
- ⑦ Browse ボタンをクリックして、Gefen ウェブサイトからダウンロード した ZIP ファイル(ファームウェアを含む)を選択します。

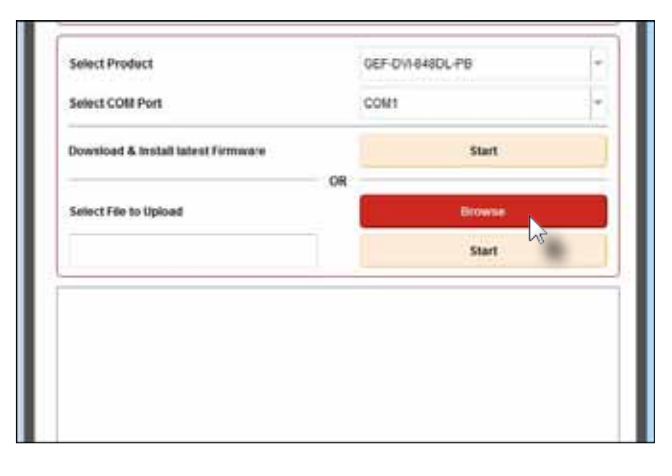

8 選択されたファイルは Start ボタンの左側に表示されます (Browse ボ タン下部)。

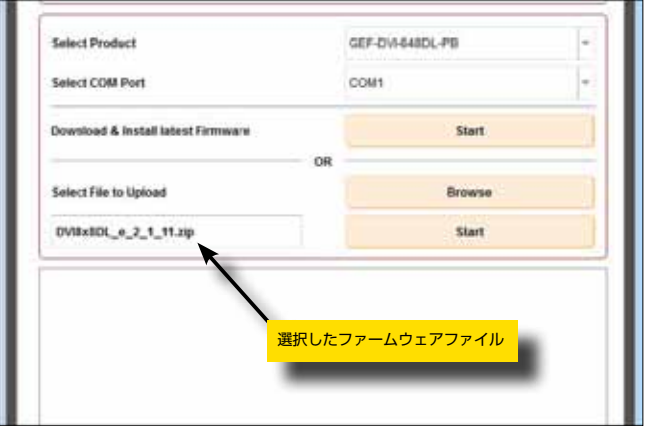

⑨ Start ボタンをクリックして、アップグレードを開始します。

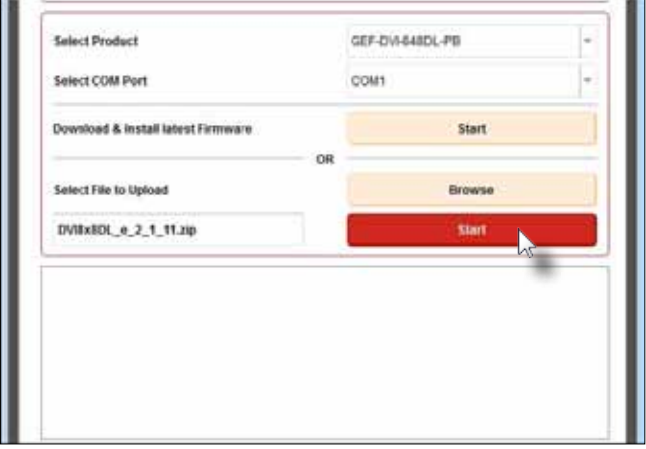

アップグレードを開始します。進行状況は Start ボタン下部のウィンドウに 表示されます。完了までにかかる時間がプロセスバーに表示されます。

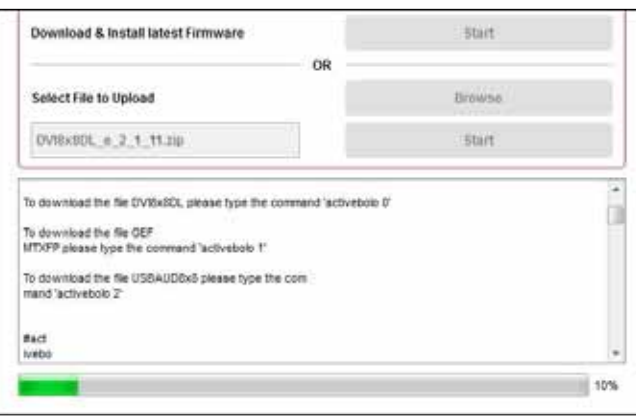

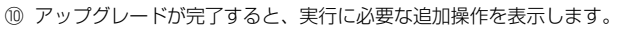

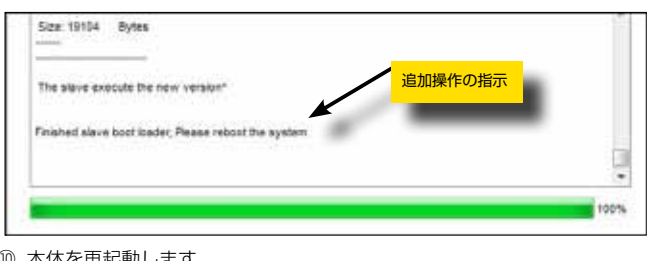

- ⑩ 本体を再起動します。
- ⑪ ファームウェアアップグレードは完了です。

## GEFEN

#### ■ EDID の管理

① スタートメニュー、もしくは Windows デスクトップのショー トカットを使用して Syner-G ソフトウェアスイートを起動し ます。

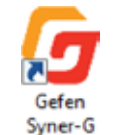

② Manage EDID タブをクリックします。

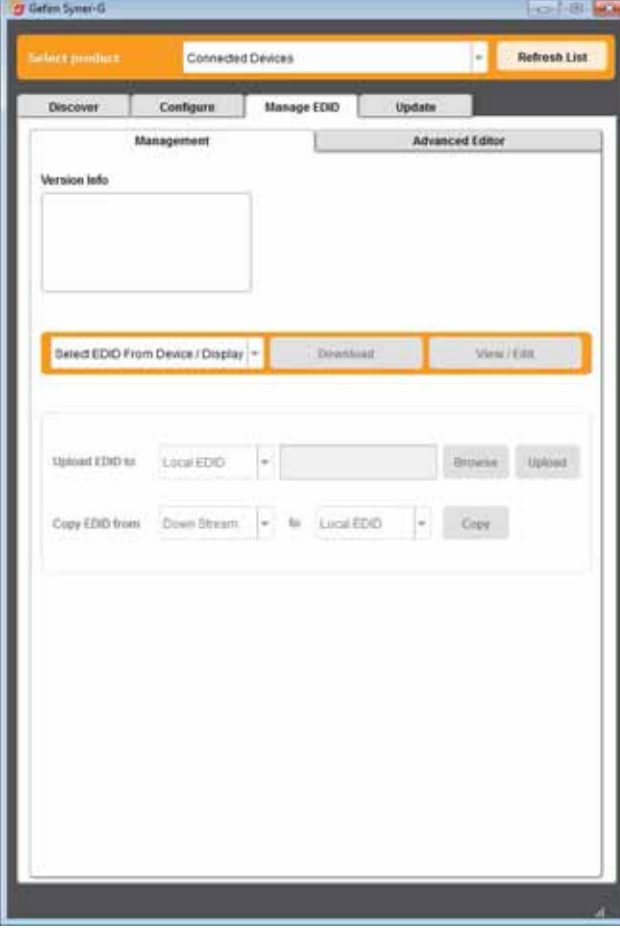

#### **● EDID の管理概要**

Manage EDID タブには、Management と Advanced Editor、2 種類の サブタブがあります。

Management タブでは EDID データのコピー、アップロード、ダウンロード、 保存、表示が可能です。Advanced Editor タブでは、EDID ファイルの各ペー ジの詳細が表示されます。アドバンスド・ユーザー以外は使用しないでくだ さい。

#### ● EDID 情報の表示

以下のように、各ボタンまたはドロップダウンリストにマウスを移動すると、 tool tips が表示されます。

- ① Manage EDID タブをクリックします。
- ② Management タブをクリックします。
- 3 Select product のドロップダウンリストからデバイスを選択します。

 Gefen Syner-G ソフトウェア・スイーツがデバイスを認識すると、デバ イスはドロップダウン・リストに太文字で表示されます。

④ 選択したデバイスの情報は、Version Info に表示されます。

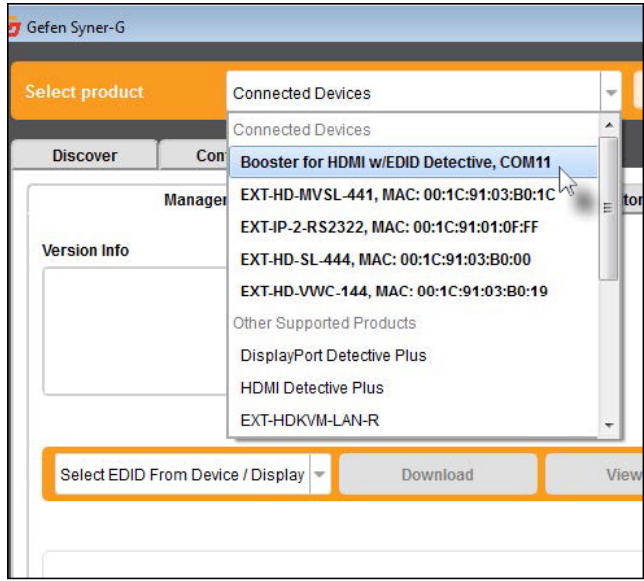

- ⑤ この例では EXT-HDBOOST-141 を選択しています。
- ⑥ Select EDID From Device/Display をクリックし、ドロップダウンリ ストから EDID を選択してください。

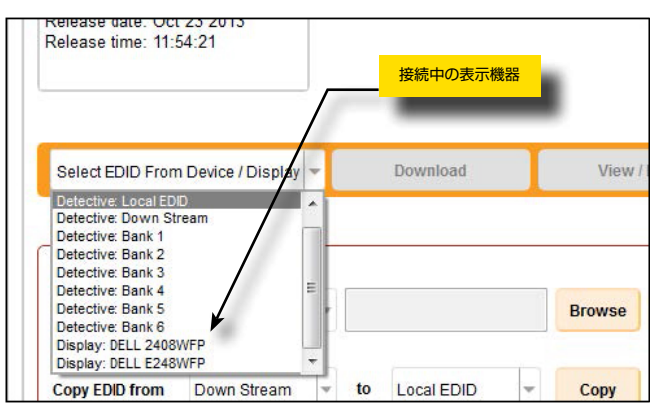

コンピューターに接続されている表示機器がドロップダウンリストで有効に なっています。このように表示機器から EDID 情報を読み込んで、確認や編 集を行う事ができます。

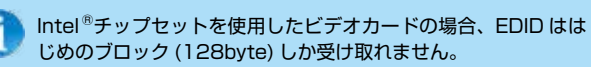

⑦ View/Edit をクリックします。

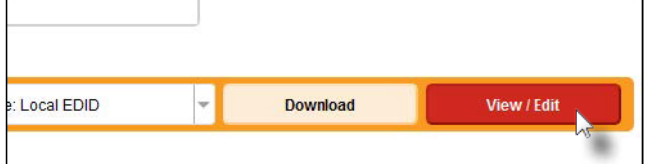

⑧ 以下のダイアログが表示されます。

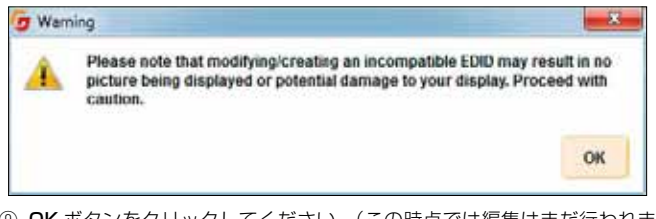

⑨ OK ボタンをクリックしてください。(この時点では編集はまだ行われま せん。)

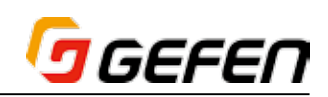

⑩ 数秒後、右側に新しいパネルが開き、Gefen Syner-Gソフトウェア・スイー ツは Advanced Editor タブに切り替わります。

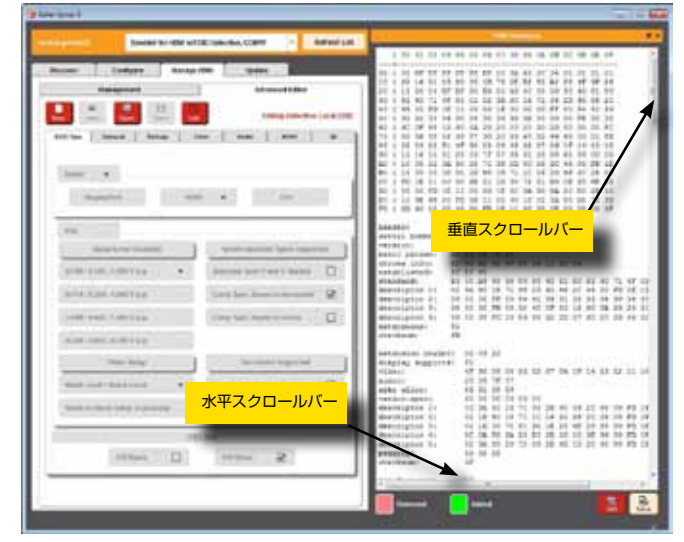

- ⑪ EDID Summary ウィンドウでは、右側と下側のスクロールバーを使用し て EDID 情報の全てを閲覧できます。EDID は多くの情報を含んでいます。
- ⑫ EDID Summary ウィンドウの右上の *"X"* をクリックするとウィンドウ を閉じる事ができます。

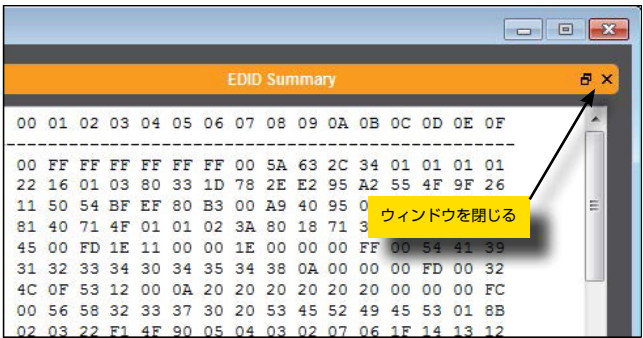

- (3) EDID Summary ウィンドウを閉じたあとも、Advanced Editor は選択 可能です。
- ⑭ Management タブをクリックしてオリジナルスクリーンにもどります。

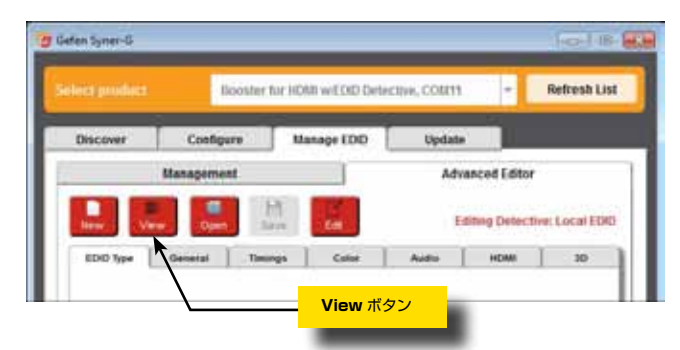

⑮ EDID Summary ウィンドウを再開する場合、View ボタンをクリックし てください。

#### ● EDID のダウンロード

接続している Gefen 機器のローカルファイルから、EDID 情報をダウンロー ドできます。ただしダウンストリーム EDID や EDID バンクにある情報は、 ダウンロードできません。EDIDデータをダウンロードするには、はじめにロー カル EDID にコピーする必要があります。詳細は、16 ページの「● EDID のコピー」を参照してください。

- ① Manage EDID タブをクリックします。
- ② Management タブをクリックします。
- 3 Select product のドロップダウンリストより機器を選択してください。

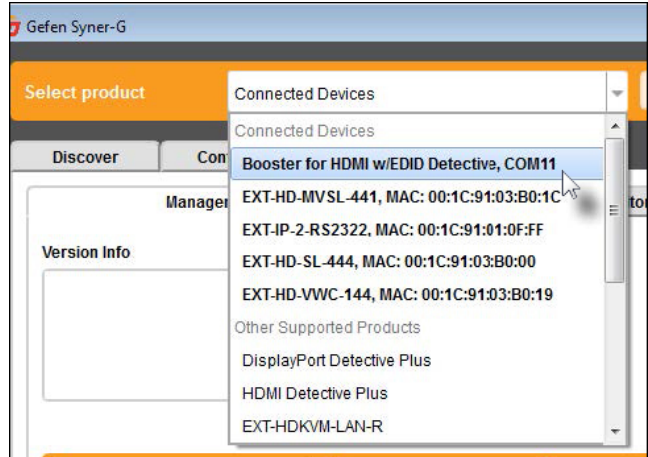

④ 選択した機器の情報は、Version Info に表示されます。

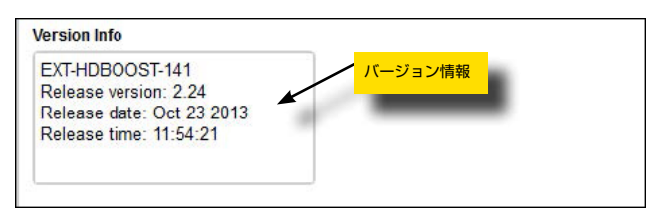

⑤ Download のドロップダウンリストから任意の EDID 情報をクリックし てください。今回の例では *Detective : Local EDID* を選択しています。

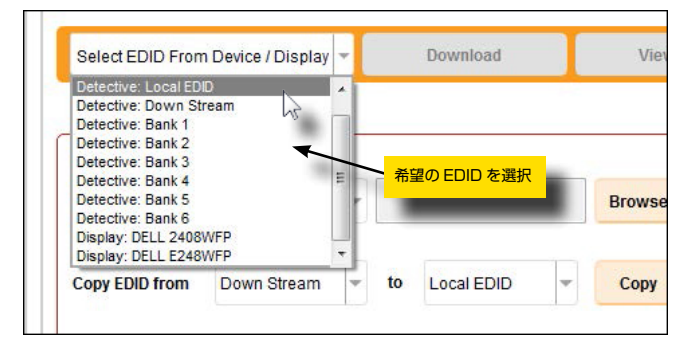

- ⑥ Windows Save File ダイアログが表示されます。
- ⑦ 任意のフォルダを選択します。
- ⑧ 任意のファイル名を入力してください。拡張子は必ず *.bin* にします。

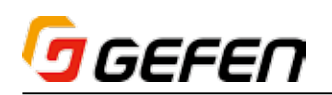

⑨ Save ボタンをクリックします。

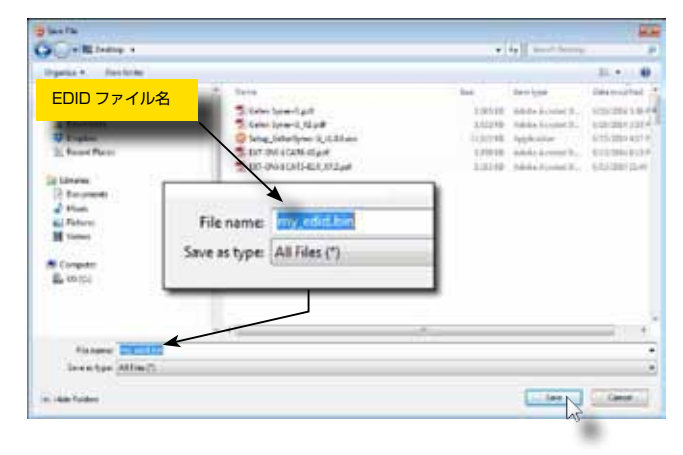

- $\bullet$  EDID のアップロード
- ① Manage EDID タブをクリックします。
- ② Management タブをクリックします。
- 3 Upload EDID to のドロップダウンリストからアップロードを行う Bank をクリックしてください。今回の例では Bank 1 を選択しています。

|                       | Select EDID From Device / Display                        |               | Download   |        | View / E      |  |
|-----------------------|----------------------------------------------------------|---------------|------------|--------|---------------|--|
| <b>Upload EDID to</b> | Local EDID<br>M<br>Local EDID                            | $\rightarrow$ |            |        | <b>Browse</b> |  |
| <b>Copy EDID from</b> | Bank 1<br>Bank 2<br>Bank 3<br>Bank 4<br>Bank 5<br>Bank 6 | to            | Local EDID | $\sim$ | Copy          |  |

④ Browse をクリックします。

| <b>Upload EDID to</b> | Bank 1      | $\mathbf{v}$ |    |                   |   | <b>Browse</b> |
|-----------------------|-------------|--------------|----|-------------------|---|---------------|
| <b>Copy EDID from</b> | Down Stream | v            | to | <b>Local EDID</b> | w | Copy          |

⑤ Windows Select File ダイアログが表示されます。

⑥ 任意の EDID ファイルを選択します EDID ファイルは、*.bin* ファイルであ る必要があります。

⑦ Open ボタンをクリックします。

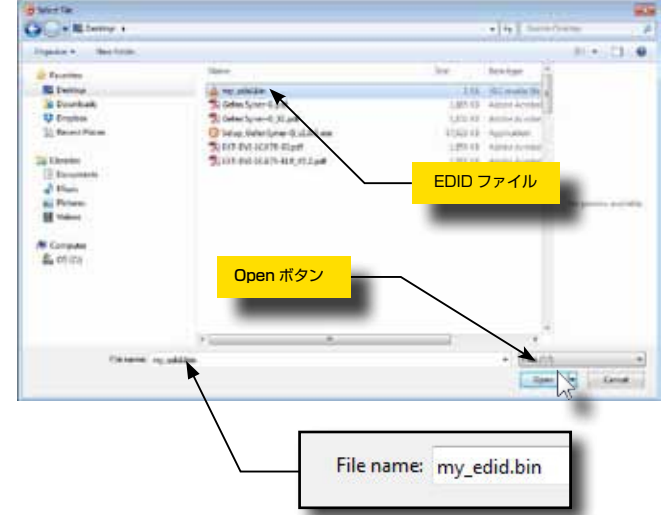

⑧ Upload をクリックします。

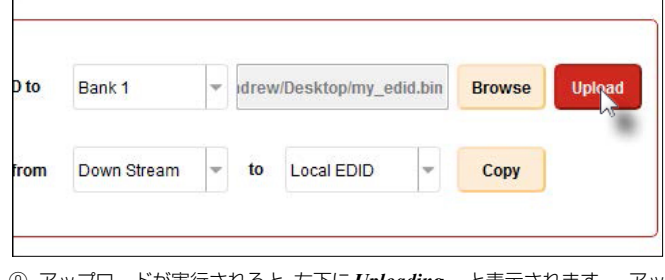

⑨ アップロードが実行されると、左下に*Uploading…*と表示されます。 アッ プロードが終了すると *Upload Complete* と表示されます。

#### ● EDID のコピー

- ① Manage EDID タブをクリックします。
- ② Management タブをクリックします。
- 3 Copy EDID from のドロップダウンリストからコピーを行いたい EDID 情報を選択します。次のロケーションから選択が可能です。

 ⇒ Down stream EDID / Bank 1~6 / Default EDID 1~3

 以下の例では Down Stream を選択します。

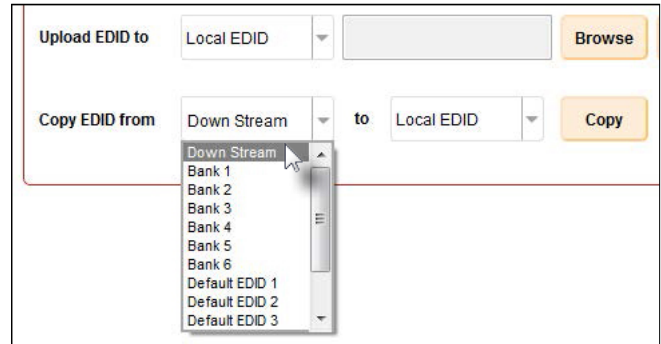

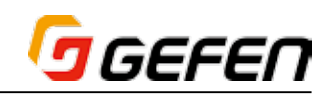

④ Copy EDID to のドロップダウンリストから EDID をコピーする場所を Local EDID または Bank 1~6 の中から選択します。

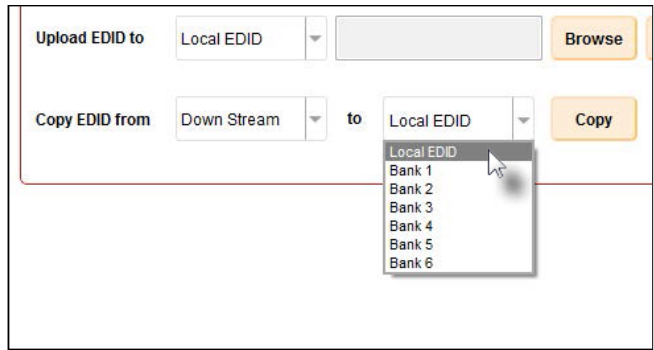

⑤ Copy をクリックします。

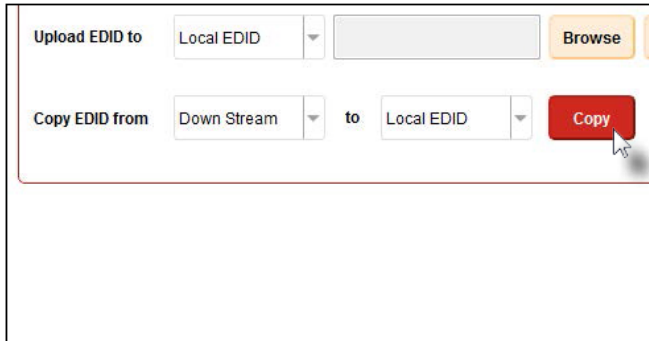

⑥ コピーを実行すると左下に *Copying…* と表示されます。コピーが終了 すると結果が表示されます。例えば、ダウンストリーム EDID をローカ ル EDID にコピーした場合には、*"Copy result:Down Stream stored to local."* と表示されます。

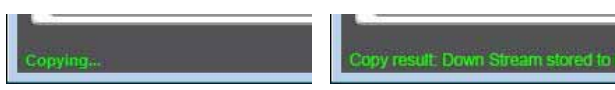

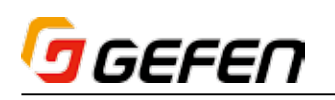

### **◆高度な操作**

EDID を確認にエディター・タブを使用する基礎的な例を 14 ページの「● EDID 情報の表示」で説明していますが、このセクションでは EDID の作成 や編集を行います。

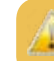

表示機器等と互換性のない EDID 情報を作成した場合、接続して ● いる機器に損害を与える場合がありますのでご注意ください。

#### ● EDID ウィザード

EDID ウィザードを使用して、新しい HDMI EDID を作成します。次のステッ プは生成プロセスの説明で、有効な EDID は作成しません。

① Advanced Editor をクリックします。

② New をクリックします。

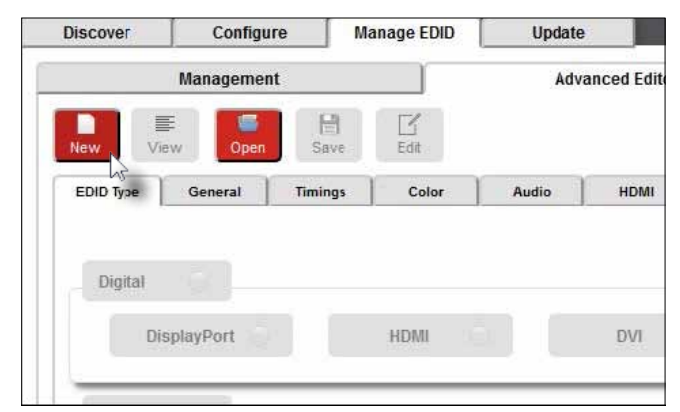

新しい EDID の作成にはふたつの方法があります。

#### ▼ Wizard mode

 段階的なプロセスを使用して新しい EDID を作成します。

#### ▼ Normal mode

任意のタブ (FDID Type General タイミングなど) をクリックして新し い EDID を作成・編集します。

③ 下記のメッセージボックスが表示されます。

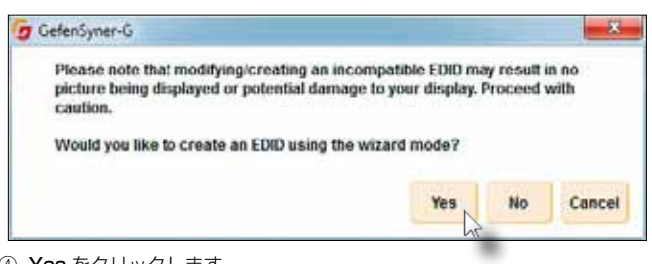

④ Yes をクリックします。

⑤ EDID Summary ウィンドウが右側にされます。現在の EDID 設定を表 示しており、スクロールバーを操作して全ての情報を確認できます。

⑥ Digital か VGA のどちらかの EDID タイプを選択してください。初期設 定ではが Digital です。以下の例では、EDID Type は Digital です。

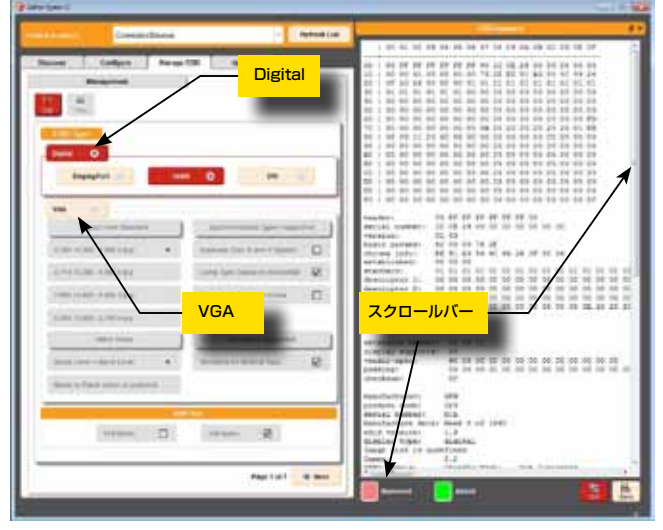

⑦ Digital を選択した場合には、さらに、DisplayPort、HDMI、DVI も選 択できます。初期設定では HDMI が選択されています。

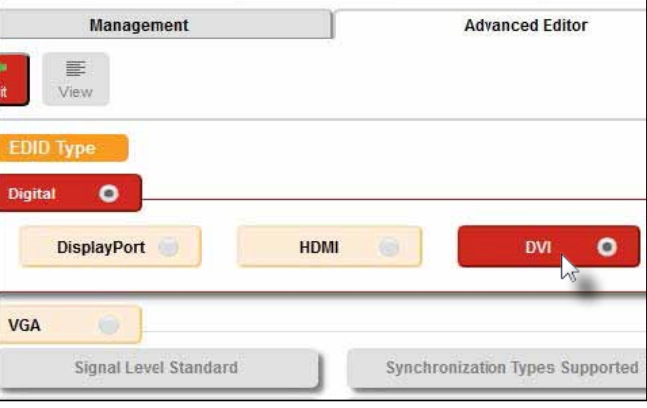

⑨ EDID Summary ウインドウ内のさまざまな情報が、赤または緑でハイラ イトされます。

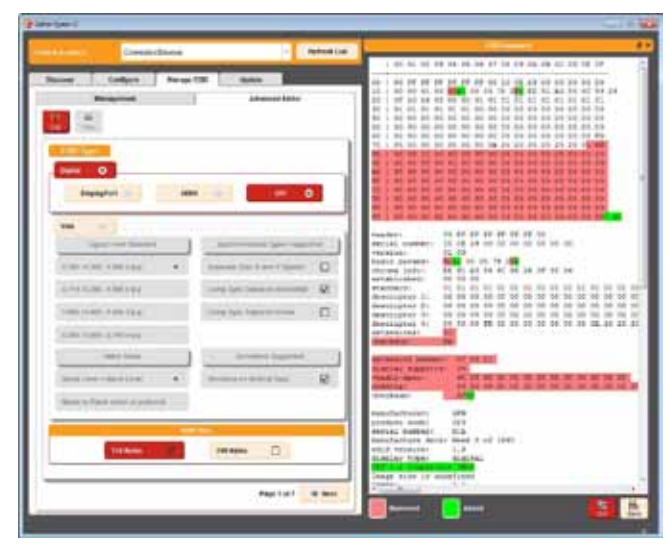

⇒ EDID Summary ウインドウの一番下に表示されるハイライトの凡例は、 HDMI EDID と比較した変更点 (Removed) と追加点 (Added) を表示し ます。

⑧ 実例を示すため、EDID SummaryウインドウでDVIを選択してください。

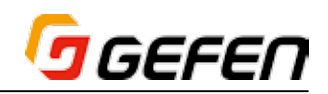

- ⇒ Diff をクリックすると、ハイライトしているオプションを切り換えます。
- ⇒ Save をクリックすると、EDID 情報をテキストファイルで保存します。

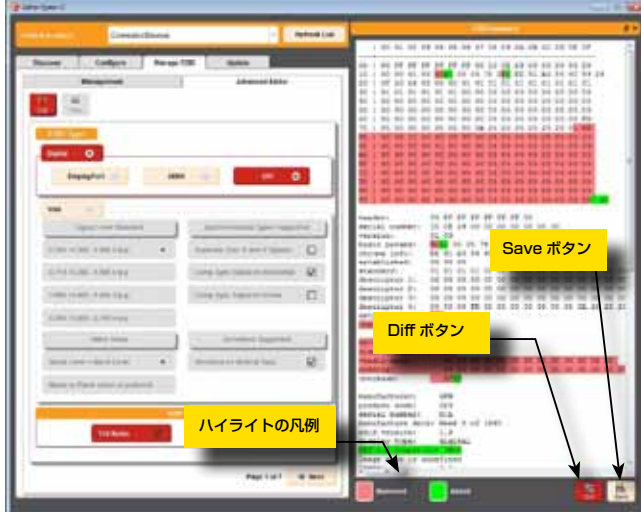

- ⑩ HDMI をクリックしてはじめの例に戻ります。
- ⑪ ウィンドウ下部にある、EDID Size で EDID のサイズを変更できます。 EDID タイプが HDMI または DisplayPort の場合は、256bytes を選択 します。

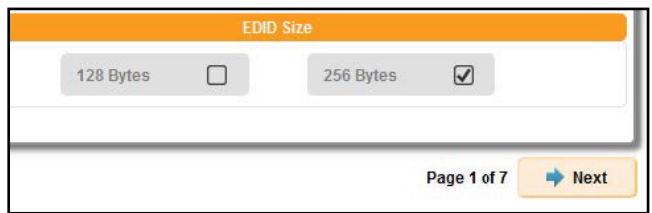

- ⑫ Next ボタンをクリックして次に進みます。現在のページ数は Next ボタ ンの横に表示されています。
- 3 オプションで Monitor Name (モニター名) を入力できます。
- **49 Feature Support と Image Size を変更します。**

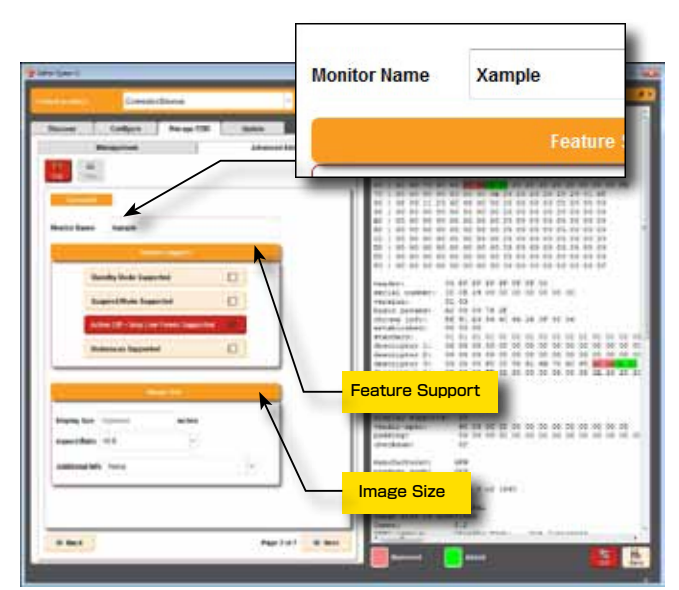

- ⑮ Back ボタンを使ってひとつ前のページに戻れます。
- ⑯ Next をクリックします。

⑰ Make Selection のリストから希望のタイミングを選択します。

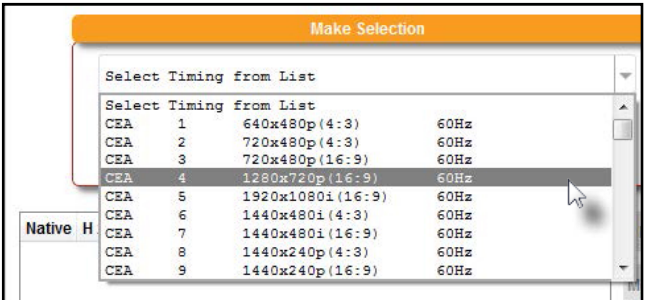

**® Filter を使用して、Make Selection のドロップダウンリストに表示され** るタイミング絞り込むことができます。

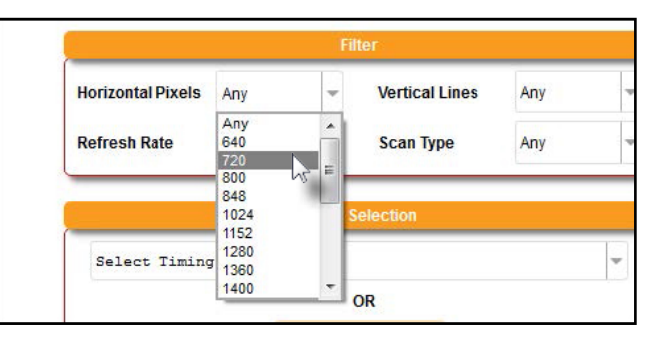

⑲ ドロップダウンリストからタイミングを選択すると、選択したタイミング はリストボックスに表示されます。

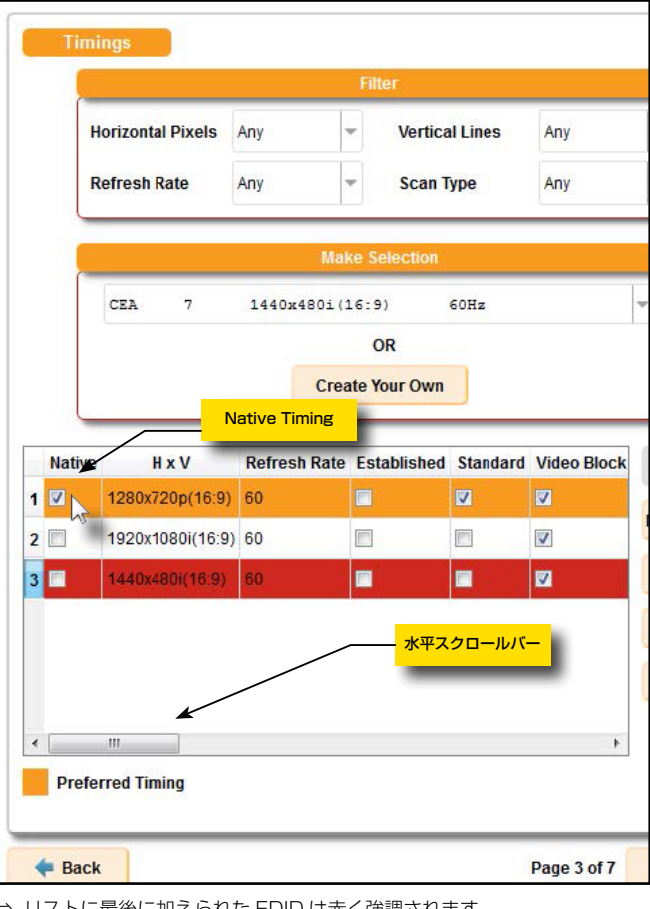

- ⇒ リストに最後に加えられた EDID は赤く強調されます。
- ⇒ スクロールバーを使ってタイミングの詳細を確認できます。
- ⑳ Native ボックスにチェックを入れ、ネイティブタイミングを決定します。

㉑ タイミングをリストボックスに追加したら、リストボックス右側にある Move up、Move down、Edit、Remove、Clear ボタンを使用してデー タの編集ができます。

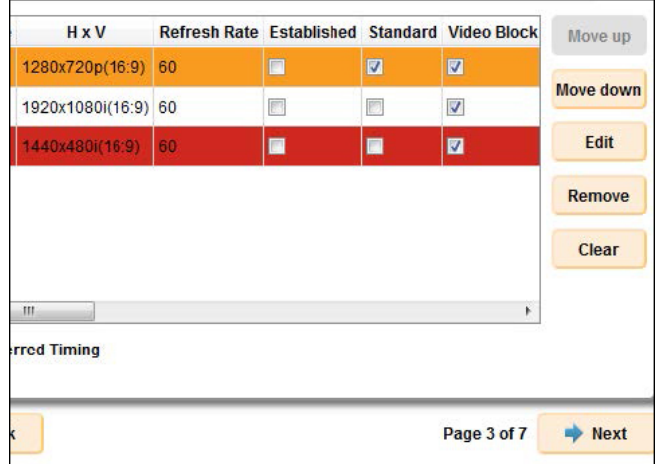

- ⇒ Move up: 選択しているタイミングの順番を一つ上げます。
- ⇒ Move down:選択しているタイミングの順番を一つ下げます。
- ⇒ Edit: 選択中のタイミングを編集する Create Custom Timing ウィン ドウを開きます。

カスタム・タイミングあるいはプリセットされたタイミングを編 集する場合、オリジナルデータは新たに保存され、新しく編集し たデータは新しいバージョンのデータとしてリストボックスに追 加され、保存済みのデータは上書きされます。

- ⇒ Remove: 選択しているタイミングをリストボックスから削除します。
- ⇒ Clear: リストボックスのタイミングを全て削除します。
- 2 Make selection 内の Create Your Own をクリックしてカスタムタイ ミングを作成します。

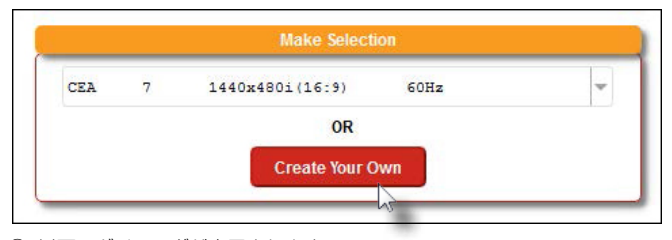

23 以下のダイアログが表示されます。

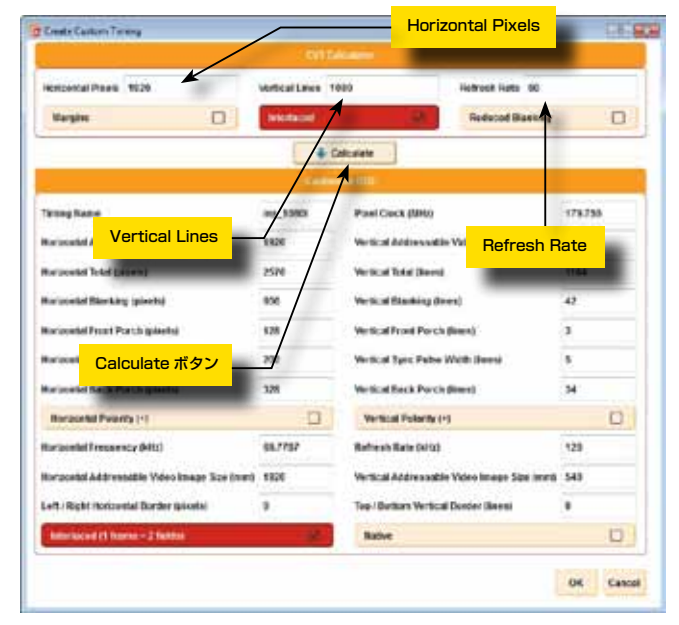

- ㉔ Horizontal Pixels、Vertical Lines、Refresh Rate それぞれに任意の 値を入力します。
- ㉕ Caluculate をクリックした後、OK をクリックします。
- ㉖ Next をクリックします。
- ㉗ Digital(Digital EDID の み )、Analog(Analog EDID の み )、HDMI Settings(HDMI のみ )、Chromaticity( 色度 ) セクションを変更します。

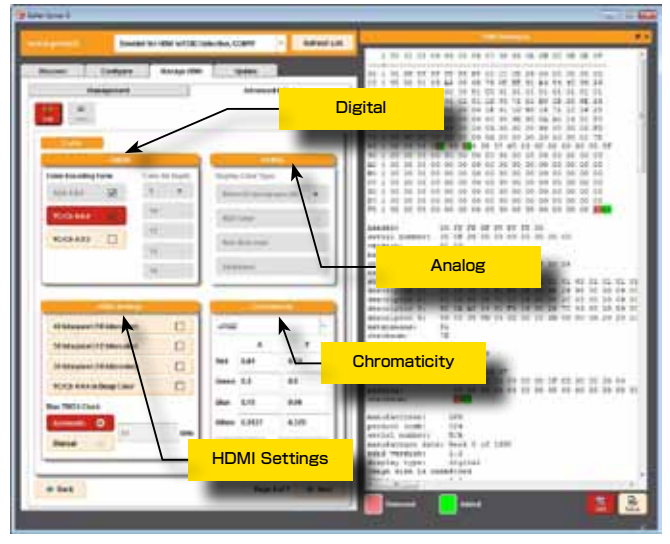

㉘ Next をクリックします。

@ Enable Audio support をクリックすると、様々なオーディオフォーマッ トの編集 / 選択ができるようになります。

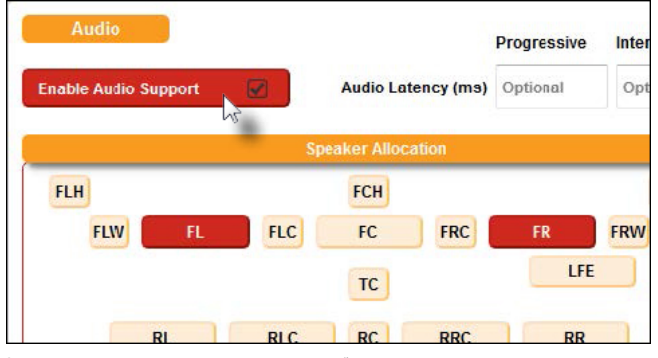

㉚ Make selection にあるドロップダウンリストより任意のオーディオ フォーマットを選択してください。

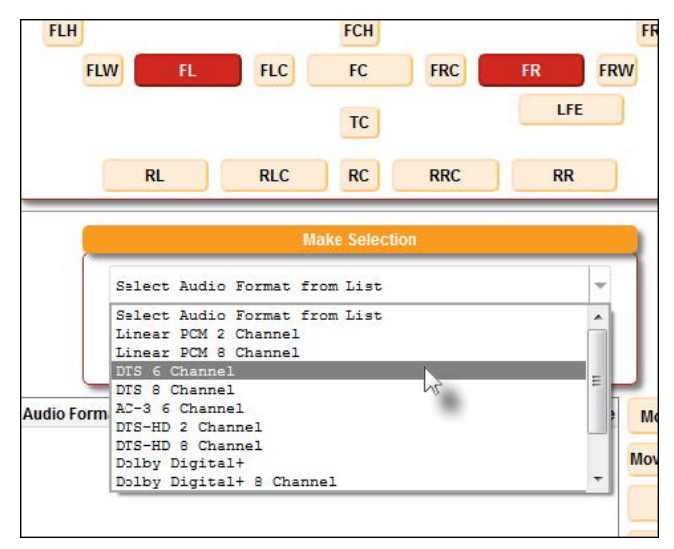

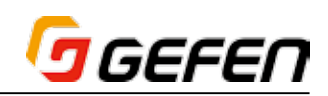

㉛ オーディオフォーマットを選択すると、リストボックスに追加されます。

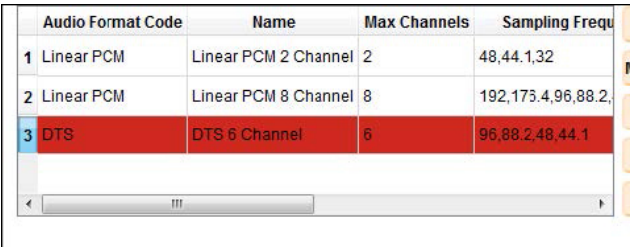

- ⇒ 最後に追加した EDID は赤くハイライトされます。
- ⇒ スクロールバーを使って、タイミングの詳細を確認する事ができます。
- ㉜ カスタム・オーディオ・セッティングを作成するためには、Create Your Own をクリックしてください。

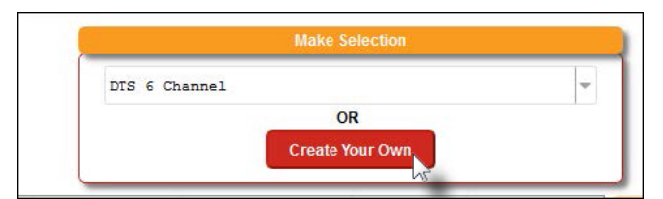

33 下記のダイアログが表示されます。

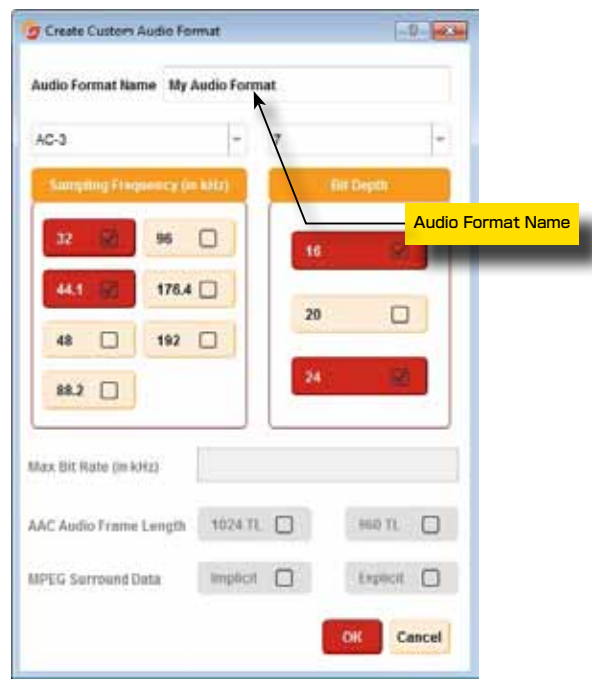

- ㉞ 新たに作成した Audio Format Name( オーディオフォーマットの名称 ) を設定しください。
- ㉟ 任意のオプションを選択したら、OK をクリックしてアドバンスドエディ ターに戻ります。
- ㊱ Speaker Allocation のボタンを使ってスピーカーを振り分けてください。

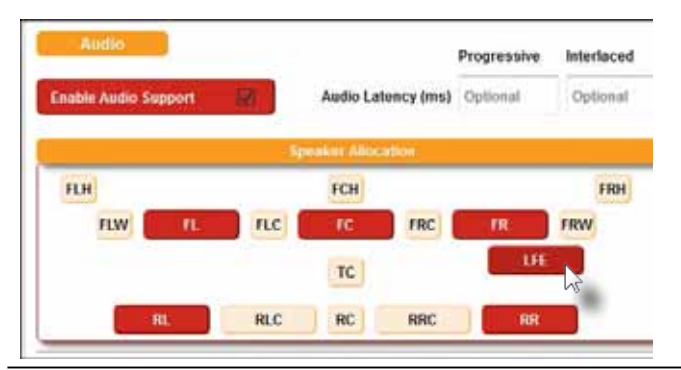

㊲ Next をクリックしてください。

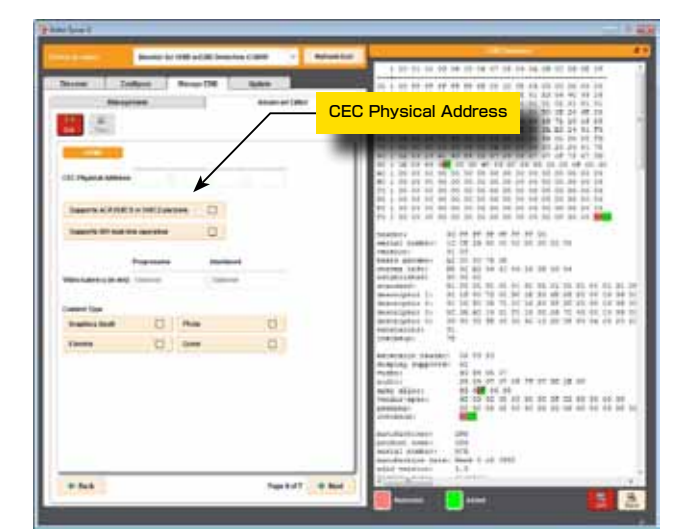

- ® CEC Physical Address に、CEC アドレスを入力してください。
- 39 設定が済んだら Next をクリックしてください。
- ㊵ 3D の設定を行います。

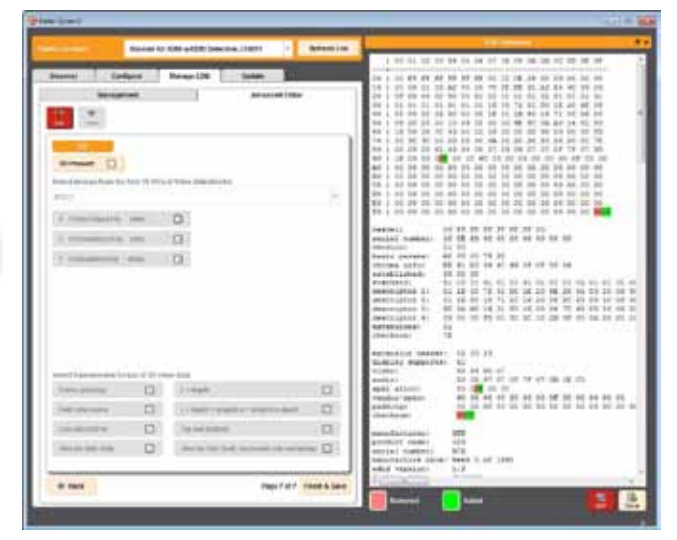

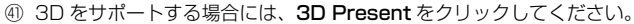

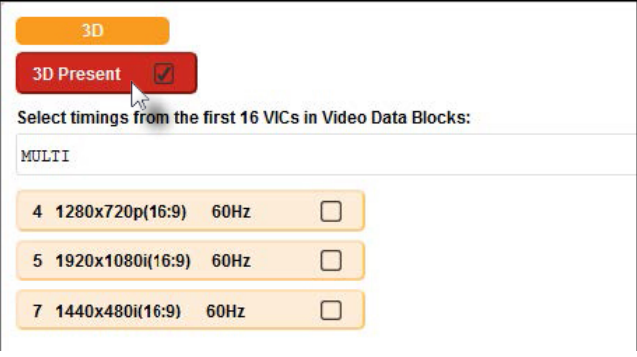

## GEFEN

- ㊷ EDID がサポートするタイミングを選択してください。ふたつの方法があ ります。
- ⇒ マルチ・タイミングを設定するには、ドロップダウン・リストで MULTI を選び、3D 対応のタイミングを選択してください。 下記の例では、 720p と 1080i を選択しています。

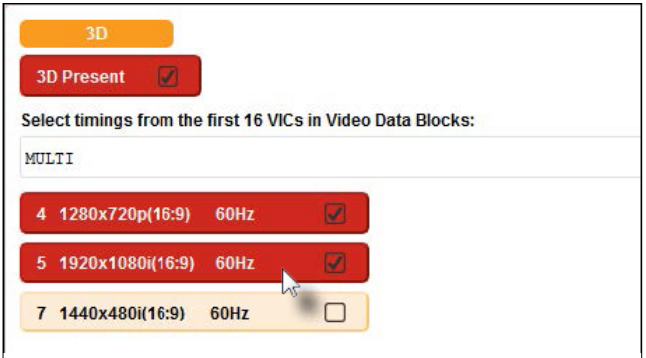

⇒ シングル・タイミングを設定するには、ドロップダウン・リストから任意 のタイミングを選んでください。タイミングをひとつ選ぶと他のボタンは 使用できません。

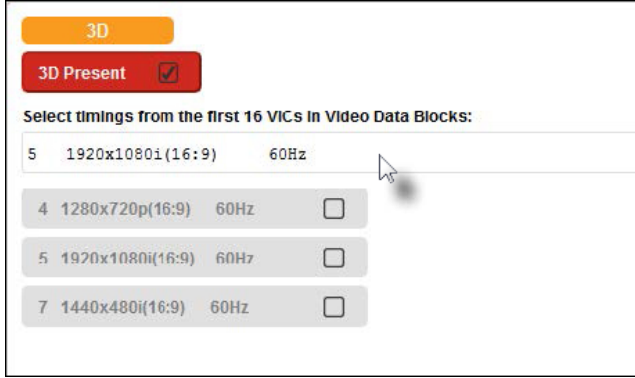

㊸ 3D ビデオデータの伝送フォーマットを選択してください。

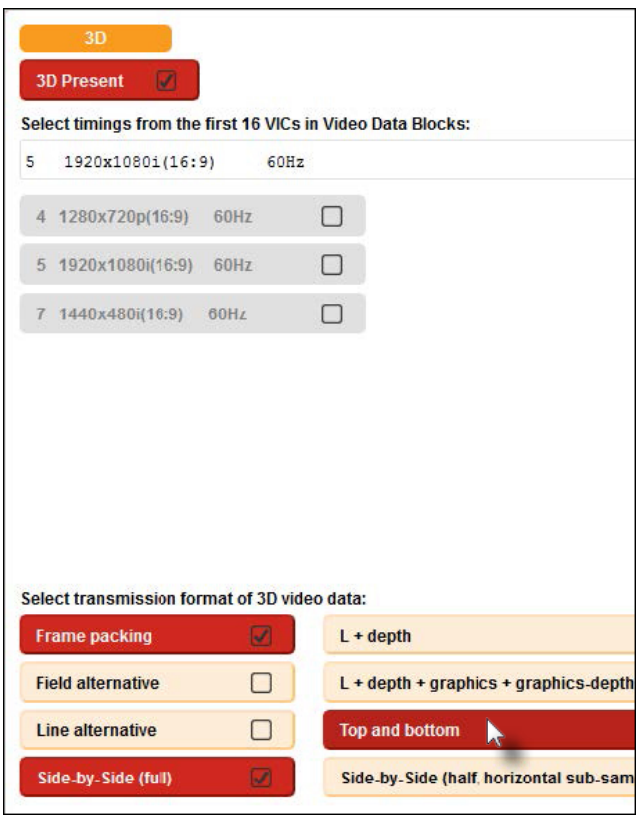

- ㊹ HDMI EDID の設定は以上です。追加で変更したい項目がある場合には Back で該当ページに戻り再設定を行ってください。
- ㊺ Finish & Save をクリックしてください。
- **46 Select File to Save As** ダイアログが表示されます。
- ㊼ EDID ファイルを保存するフォルダを選択してください。
- ㊽ File name field にファイル名を入力してください。この例では、*my\_ new\_edid.bin* としています。拡張子は必ず *.bin* にしてください。

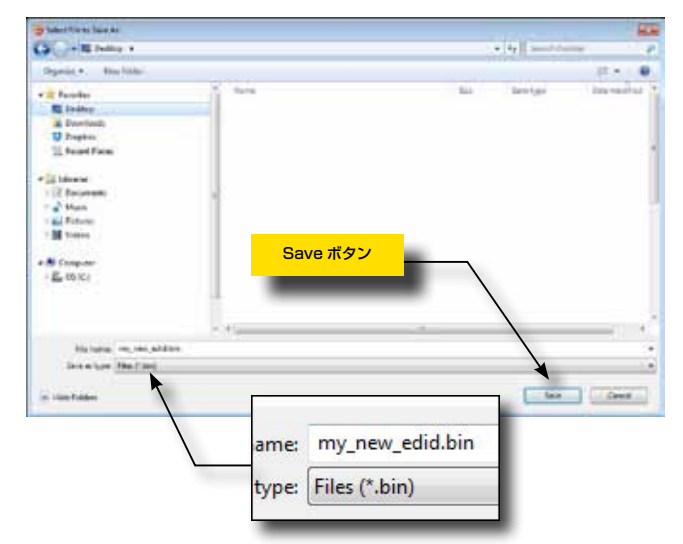

- 49 Save をクリックします。
- ㊿ 以上で EDID 作成プロセスは完了です。

#### ■ EDID 個別データの編集

#### ● EDID の作成と読込

- ① Manage EDID タブをクリックします。
- ② Advanced Editor をクリックします。
- 3 New をクリックすると EDID の作成、Open で EDID ファイルを読み込 みます。

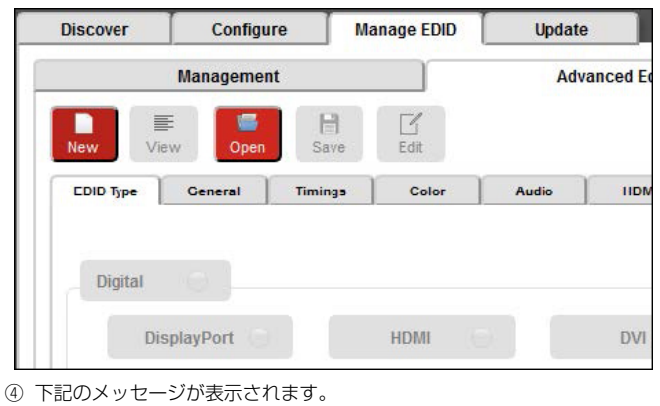

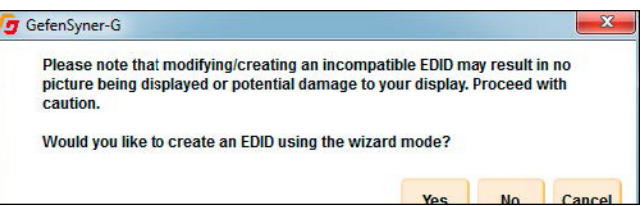

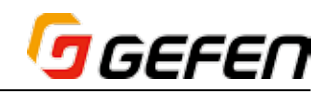

- ⑤ Yes をクリックすると Wizard Mode( ウィザードモード )、No では Normal Mode( ノーマルモード ) で EDID を設定します。
- ⇒ Wizard Mode: 推奨モードです。7 つのステップで新しい EDID を作成 できます。詳細は 18 ページ「● EDID ウィザード」を参照してください。
- ⇒ Normal Mode: Wizard Mode のプロセスを経ずに、ユーザーが任意で EDID を作成します。

#### ● EDID タイプの指定

- ① 既存の EDID を読み込むか、新規作成します。22 ページ「● EDID の作 成と読込」を参照してください。
- ② EDID Type タブをクリックします。
- 3 Digital または VGA をクリックします。初期設定では、Digital が選択さ れています。

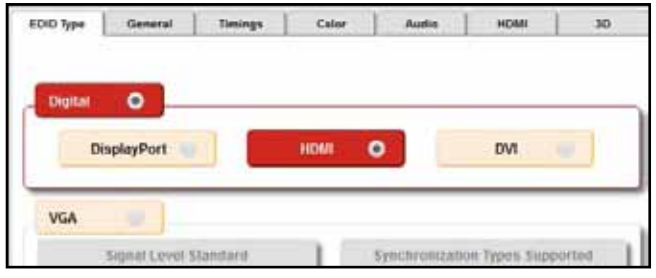

④ Display Port、HDMI、DVI を選択できます。DVI を選択した場合のみ EDID サイズを 128 バイト、256 バイトから選択できます。

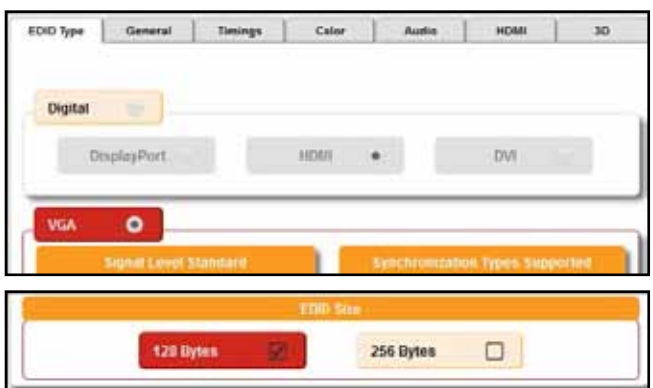

#### ●一般的な設定

- ① 既存の EDID を読み込むか、新規作成します。22 ページ「● EDID の作 成と読込」を参照してください。
- ② General タブをクリックします。
- 3 Monitor Name フィールドにモニター名を入力してください。このフィー ルドはオプションです。例えばここでは *"Xample"* と入力します。

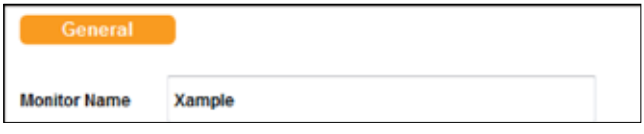

④ Feature Support 内の希望する項目にチェックを入れます。

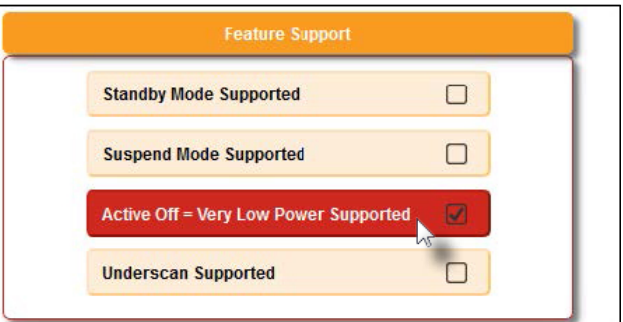

- ⑤ Image Size の Display Size フィールドに使用するモニターサイズを入 力してください。※入力はオプションです。
- ⑥ Aspect Ratio と Additional Info をドロップダウンリストより選択して ください。

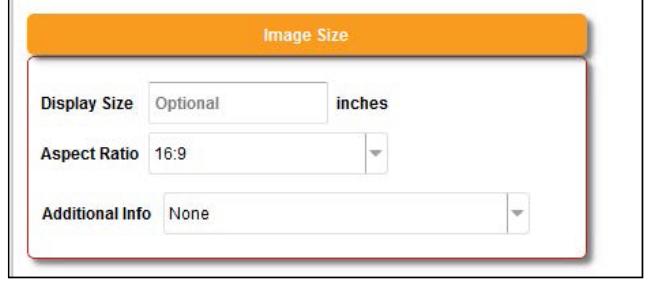

#### ●タイミングの追加

- ① 既存の EDID を読み込むか、新規作成します。22 ページ「● EDID の作 成と読込」を参照してください。
- ② Timings タブをクリックします。
- ③ Make Selection のドロップダウンリストより、任意のタイミングを選 択してください。

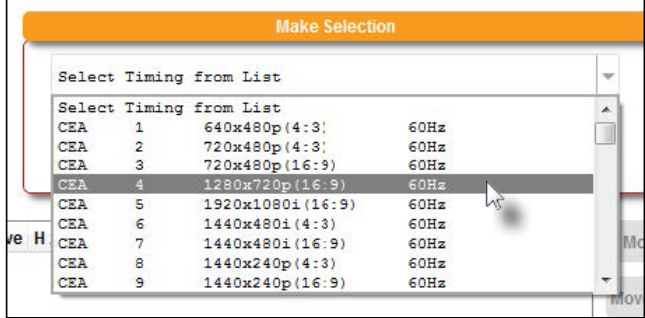

④ ドロップダウンリストよりタイミングを選択すると、下記図のようにリス トボックスに追加されます。

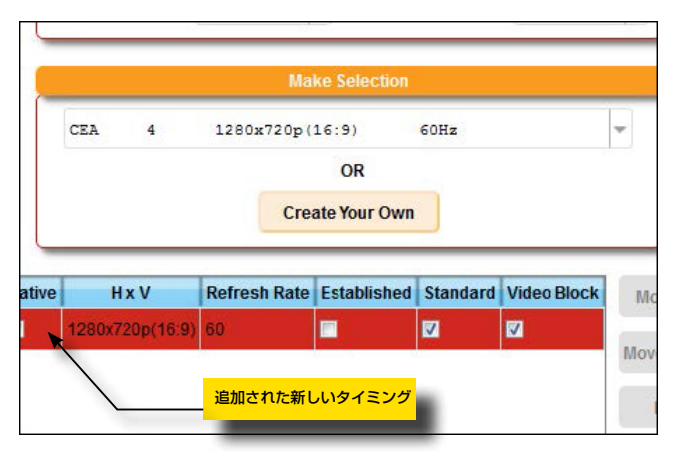

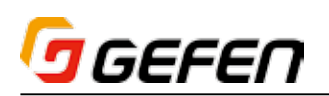

- ⑤ さらにタイミングが必要であれば、同様の手順で追加してください。
- ⑥ Filter 機能を使用する事で、ドロップダウンリストに表示されるタイミン グリストを絞る事ができます。
	- ⇒ Horizontal pixel count
	- ⇒ Vertical pixel count
	- ⇒ Refresh rate
	- ⇒ Scan type

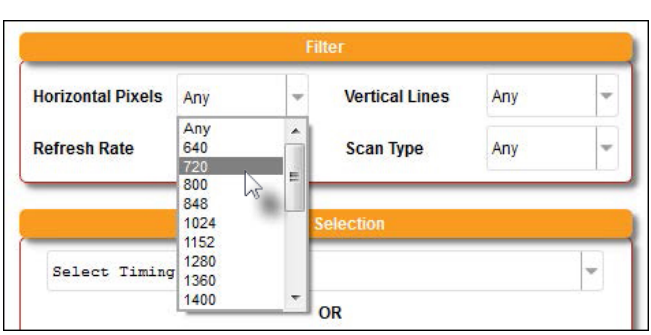

⑦ タイミングを任意に作成する場合には、Create Your Own ボタンより 作成する事が可能です。

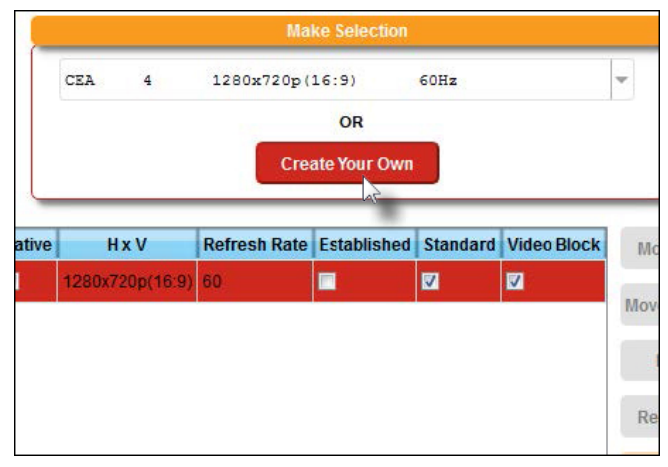

- 8 Create Your Own をクリックすると、Create Custom Timing ダイ アログが表示されます。
- ⑨ Horizontal Pixels、Vertical Lines、Rsfresh Rate にそれぞれ任意の 値を入力してください。
- ⑩ Timing Name に任意の名前を入力すると、OK ボタンが有効になります。

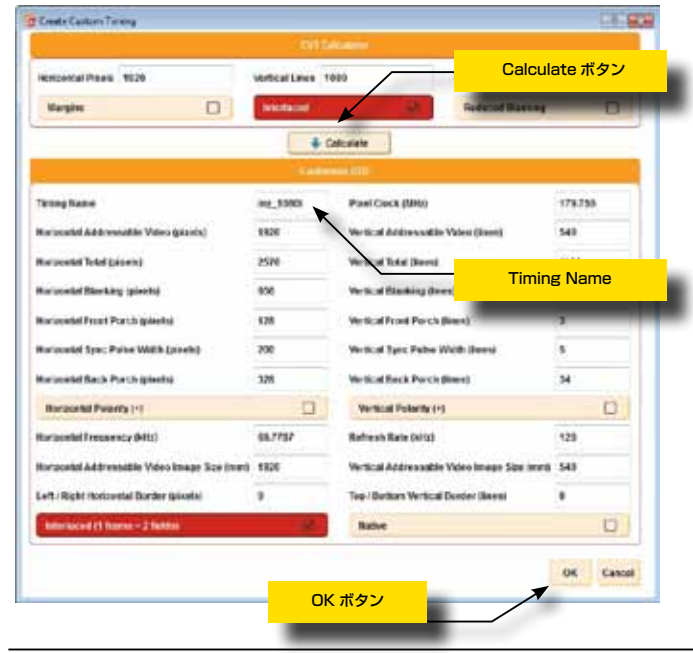

- ⑪ Calculate ボタンを押してください。
- ⑫ OK ボタンを押してください。
- B 作成したタイミングが、Make Selection のドロップダウンリストに追 加されます。

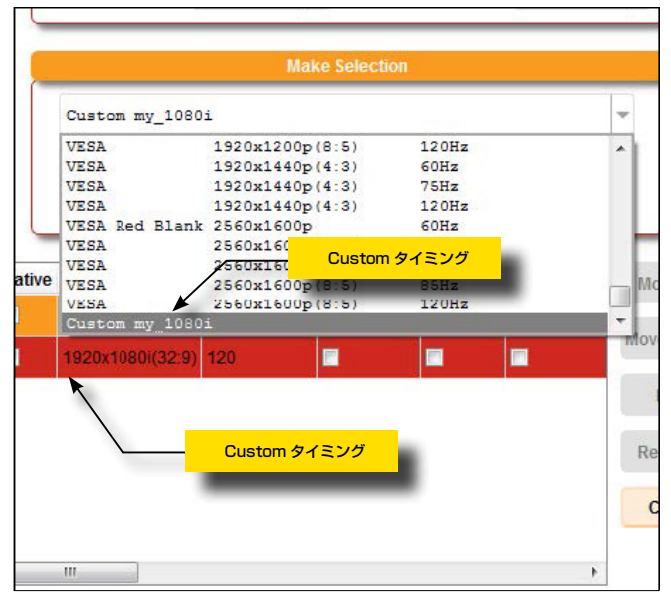

- ⑭ 希望のタイミングのチェックボックスをクリックし、ネイティブタイミン グを設定してください。
- ⑮ 下部のスクロールバーを操作するとそれぞれのタイミングの詳細を確認す る事ができます。

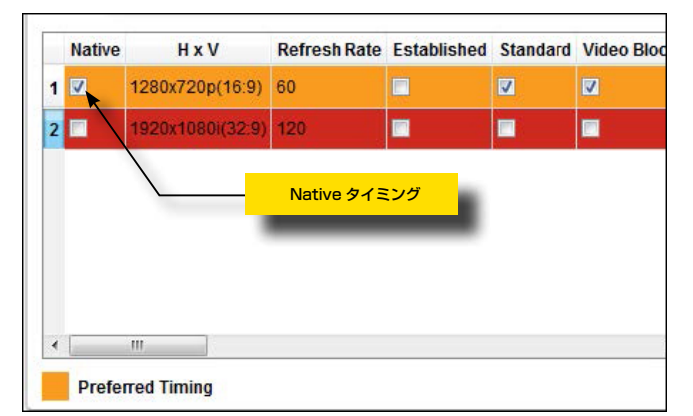

⑯ 希望するタイミングをドロップダウンリストに追加し終えたら、リストの Calculate ボタン イン 右側のボタンを使用して調整する事ができます。

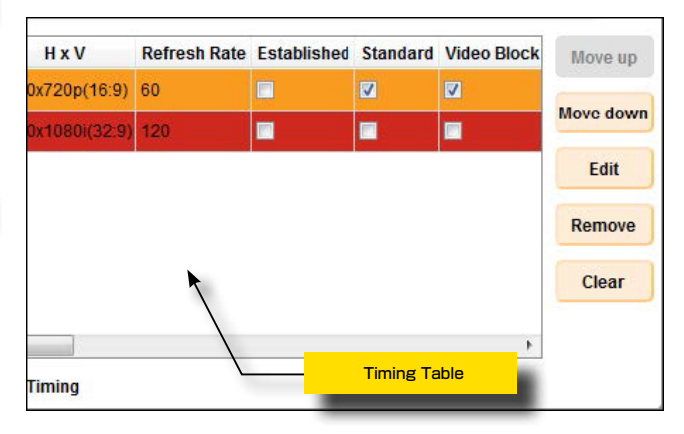

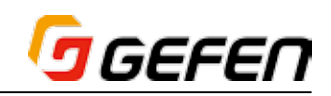

- ⑰ ドロップダウンリストから任意のタイミングをクリックすると、そのタイ ミングは赤くハイライトされ、編集することができます。
	- ⇒ Move up:順番を一つ上げます。
	- ⇒ Move down: 順番を一つ下げます。
	- ⇒ Edit:編集画面が開き、さらに細かい編集を行う事ができます。

カスタム・タイミングあるいはプリセットされたタイミングを編 集する場合、オリジナルデータは新たに保存され、新しく編集し たデータは新しいバージョンのデータとしてリストボックスに追 加され、保存済みのデータは上書きされます。

- ⇒ Remove:ドロップダウンリストから削除します。
- ⇒ Clear: 全てのタイミングをドロップダウンリストから削除します。

#### ●カラーセッティング

- ① 既存の EDID を読み込むか、新規作成します。22 ページ「● EDID の作 成と読込」を参照してください。
- ② Color タブをクリックします。
- ③ Color タブの任意の設定を選択します。

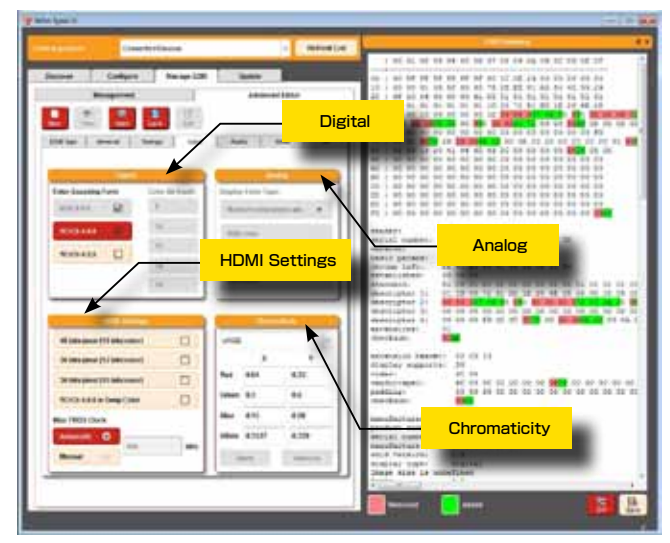

 利用可能な設定は、EDID のタイプにより変わります。例えばアナログを 選択した場合には、アナログセクションが有効になります。

#### ●オーディオサポート

- ① EDID の作成と読込(22 ページ)の手順通りにタブを開き、Open また は new をクリックします。
- ② Audio タブをクリックします。
- 3 Enable Audio Support をクリックして、オーディオサポート有効にし ます。

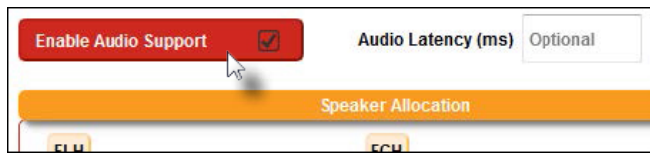

④ Make Selection のドロップダウンリストより、任意のオーディオフォー マットを選択します。

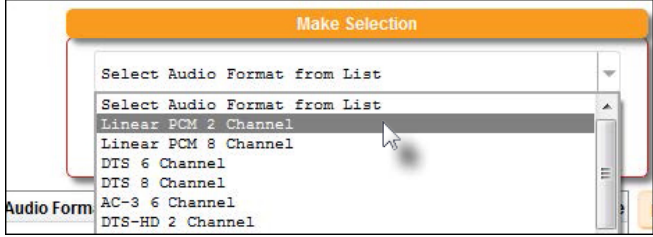

 ドロップダウンリストからオーディオフォーマットを選択すると、選択し たオーディオフォーマットは一覧表に追加されます。

⑤ スクロールバーをスライドさせて、詳細を確認する事ができます。

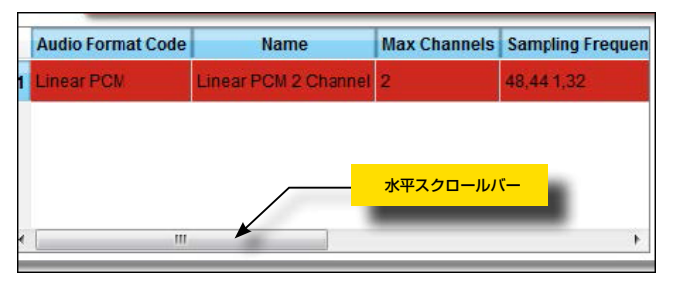

⑥ オーディオセッティングを作成する場合には、Make Selection の下部 にある、Create Your Own をクリックしてください。

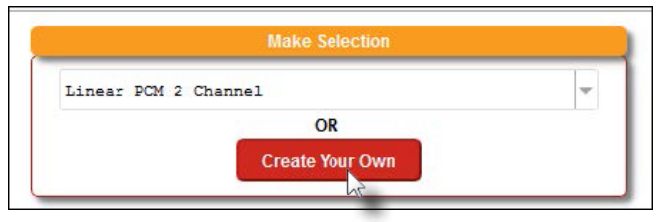

- ⑦ オーディオセッティング作成ダイアログが表示されます。
- 8 Audio Format Name に任意の名前を入力してください。
- ⑨ Select Coding Type および Select Max Channels のドロップダウン リストより、コーディオタイプとチャンネル数を選んでください。
- (10) Sampling Frequency(inkHz) を選択しチェックをいれます。
- ⑪ Bit Depth を選択し、チェックを入れます。

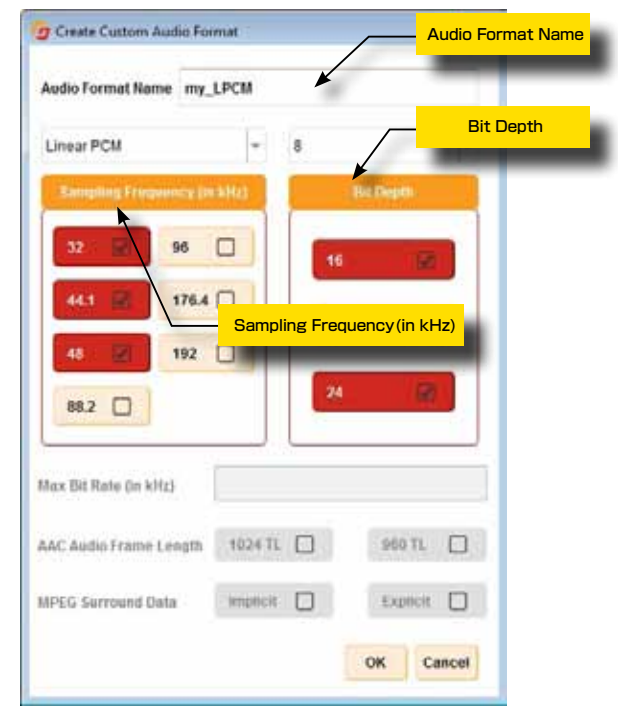

⑫ OK をクリックします。 必須項目が入力されていない場合には OK ボタン は有効になりません。

3 作成したオーディオフォーマットは、Make Selection のドロップダウ ンリストに追加されました。

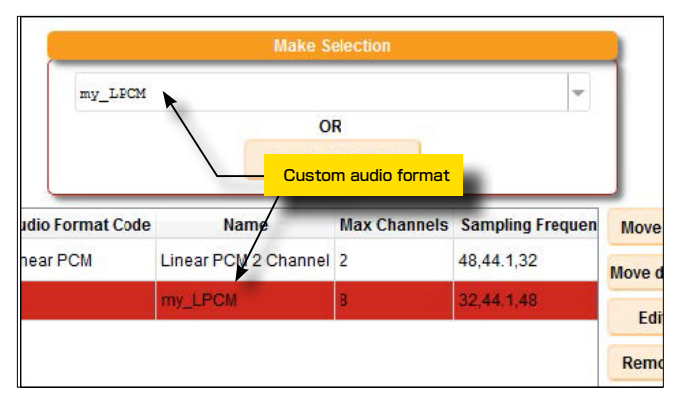

(4) Speaker Allocation から、使用するスピーカーチャンネルをクリックし ます。スピーカー・ペアの場合、1 本選択するともう一方も自動的に選択 されます。

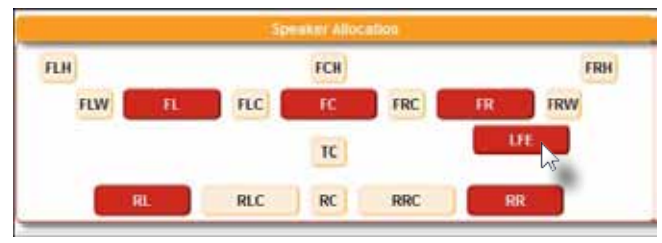

- ⑮ 選択されたスピーカー・チャンネルが、EDID にスピーカーデータ・ブロッ クに表示されます。
- **⑯ 希望するタイミングをリストボックスに追加し終えたら、Move up、** Move down、Edit、Remove、Clear ボタンでリストボックス内のデー タの編集を行う事ができます。

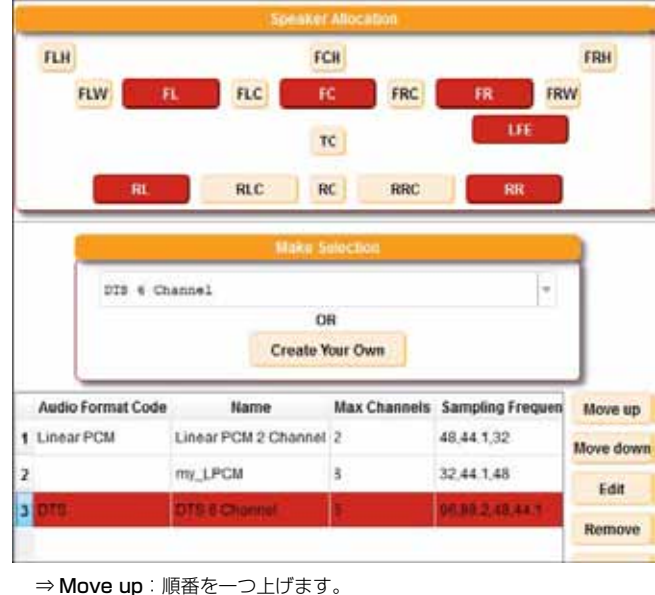

- ⇒ Move down: 順番を一つ下げます。
- 

⇒ Edit: 選択中のタイミングを修正するため、Create Custom Timing ウィンドウを開きます。

カスタム・タイミングあるいはプリセットされたタイミングを編 集する場合、オリジナルデータは新たに保存され、新しく編集し たデータは新しいバージョンのデータとしてリストボックスに追 加され、保存済みのデータは上書きされます。

⇒ Remove: 選択中のタイミングをリストボックスから削除します。 ⇒ Clear:リストボックスのタイミングを全て削除します。

#### ● HDMI 仕様の追加

- ① EDID の作成と読込(22 ページ)の手順通りにタブを開き、Open また は new をクリックします。
- ② HDMI タブをクリックします。
- 3 CEC physical Address に CEC アドレスを入力します。フィールドは それぞれ単一の整数値を保持します。
- ④ パケットまたは Dual Link 操作をサポートする機能を有効にします。
- ⑤ Video Latency の Progressive と Interlaced(単位:ms)フィール ドに遅延値を入力します。※入力はオプションです。
- ⑥ Content Typeボタンを押して、機器に使用するコンテンツを指定します。

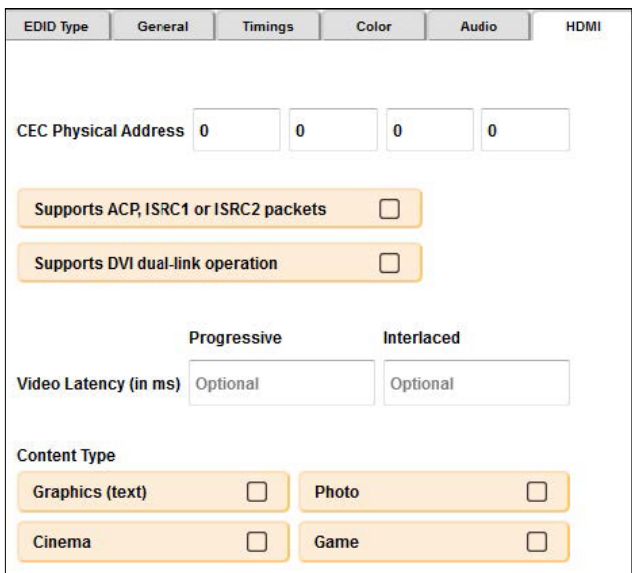

#### ● 3D サポート

- 1 EDID の作成と読込(22ページ)の手順通りにタブを開き、Open また は new をクリックします。
- ② 3D タブをクリックします。このタブの操作は HDMI EDID の作成 / 編集 の時のみに可能です。
- ③ 3D Present ボタンをクリックして 3D サポートを有効にします。なお、 Timings タブで追加したタイミングはドロップダウンリストに表示され  $\pm \tau$ .

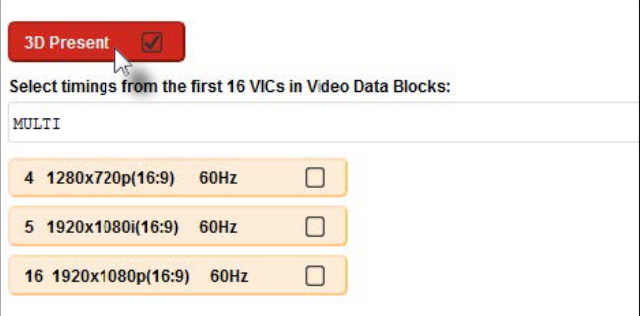

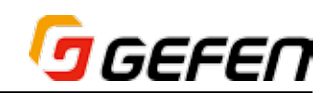

④ 複数のタイミングを選択するには、ドロップダウンリストが *MULTI* を読 み込んたことを確認し、希望するタイミングのチェックボックスをチェッ クします。選択されたタイミングは赤くハイライトされます。選択したタ イミングを解除するには、チェックボックスのチェックを外します。

カスタム・タイミングは 3D タブに表示されません。

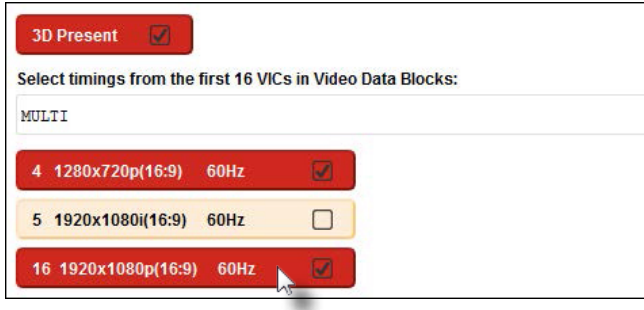

⑤ 1 つのタイミングを指定するには、ドロップダウンリストからタイミング を選択します。

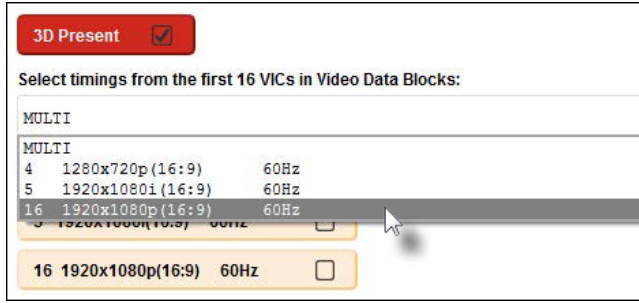

⑥ タイミングを選択するとその他のタイミングボタンは無効になります。

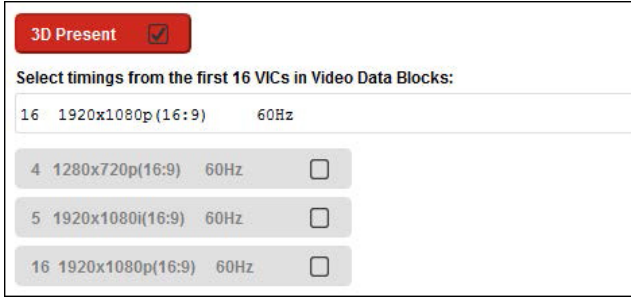

⑦ ページ下部にある「Select transmission format of 3D video data」 にて 3D ビデオデータの伝送フォーマットを指定します。

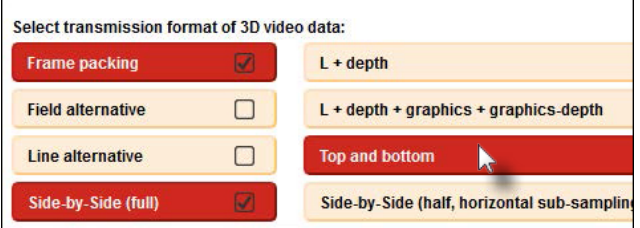

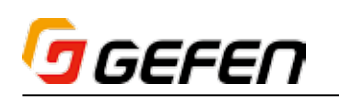

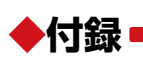

#### ■ Discovery Tool アプリ

Gefen「Discovery Tool」アプリは iOS™ と Android™ オペレーティン グシステムに対応します。Discovery Tool はフリーウェアであり、Apple App Store や Google Play からダウンロードすることができます。

① Discovery Tool アプリをダウンロードして、インストールします。 Apple App Store からダウンロードする場合、Gefen Discovery Tool は以下のような画面に表示されます。

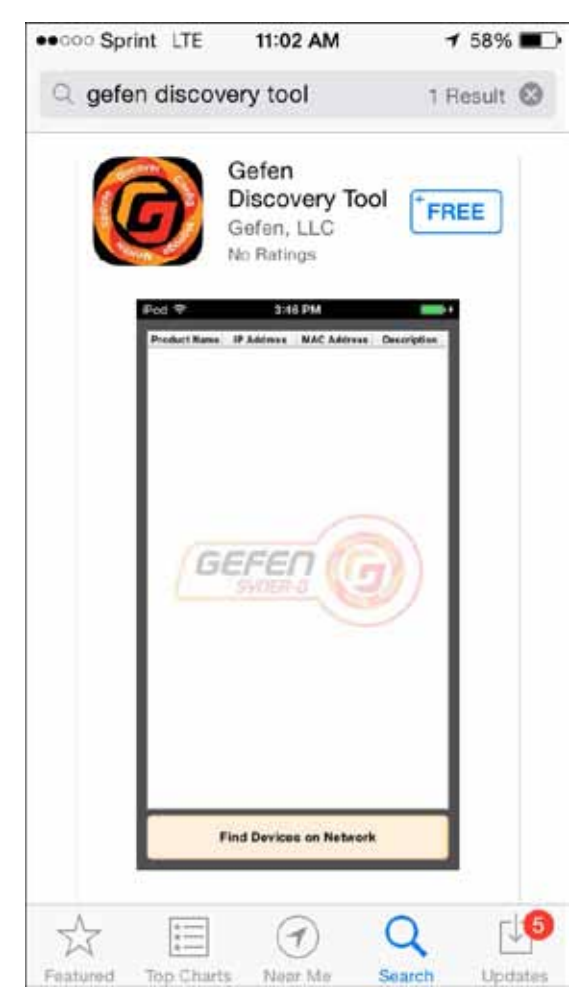

② Gefen Discovery Tool をインストールした後、Gefen Discovery Tool アイコンをタップして、アプリを起動します。

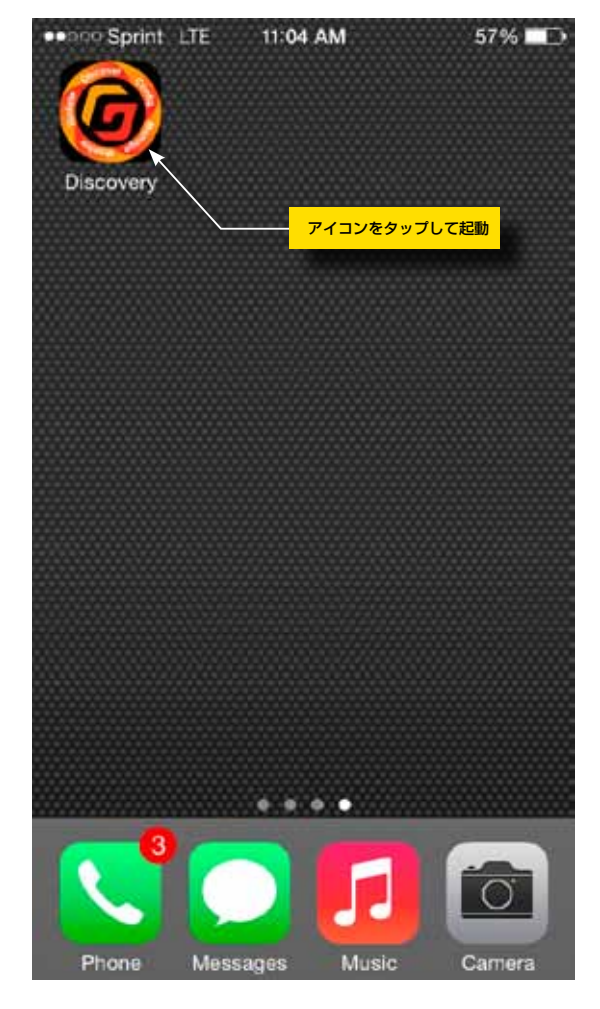

③ 数秒後、以下の画面が表示されます。このように、iOS 版(左)と Android 版 (右) の画面はほぼ同じです。

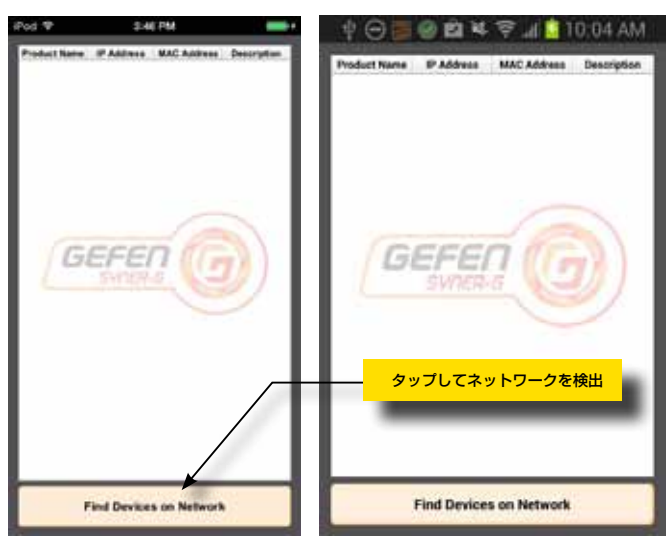

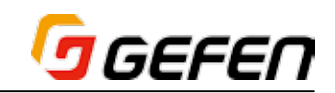

- ④ Wi-Fi ネットワークに接続されていることを確認し、Find Devices on Network ボタンをタップして、検索を開始します。
- ⑤ ネットワークの検索中、プロセスバーに検索ステータスが表示されます。
- ⑥ Gefen Discovery Tool は検出された機器を表示します。
- ⑦ 検出された機器の列をタップすると、機器に関する詳細が表示されます。 以下の例では、5 列目を選択します(EXT-HDKVM-LAN-S)。

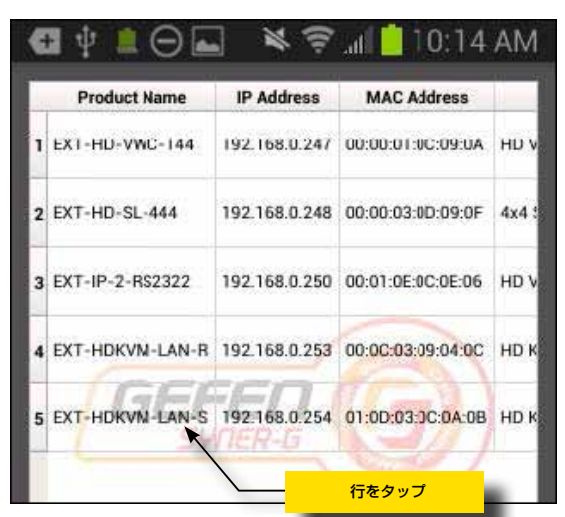

- ⑧ 選択された機器の情報は表示されます。
- ⑨ Gefen Discovery Tool アプリに含まれている機能は、Gefen Syner-G ソフトウェアスイートの検索セクションとほぼ同様です。詳しくは 5 ペー ジをご参照ください。

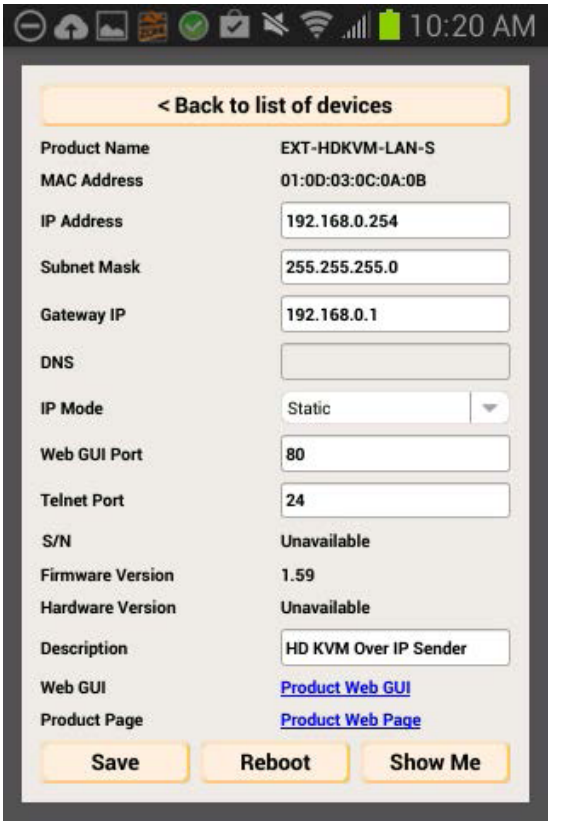

⑩ Back to list of devices ボタンをクリックして、機器リストに戻ります。

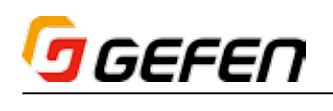

### *MEMO*

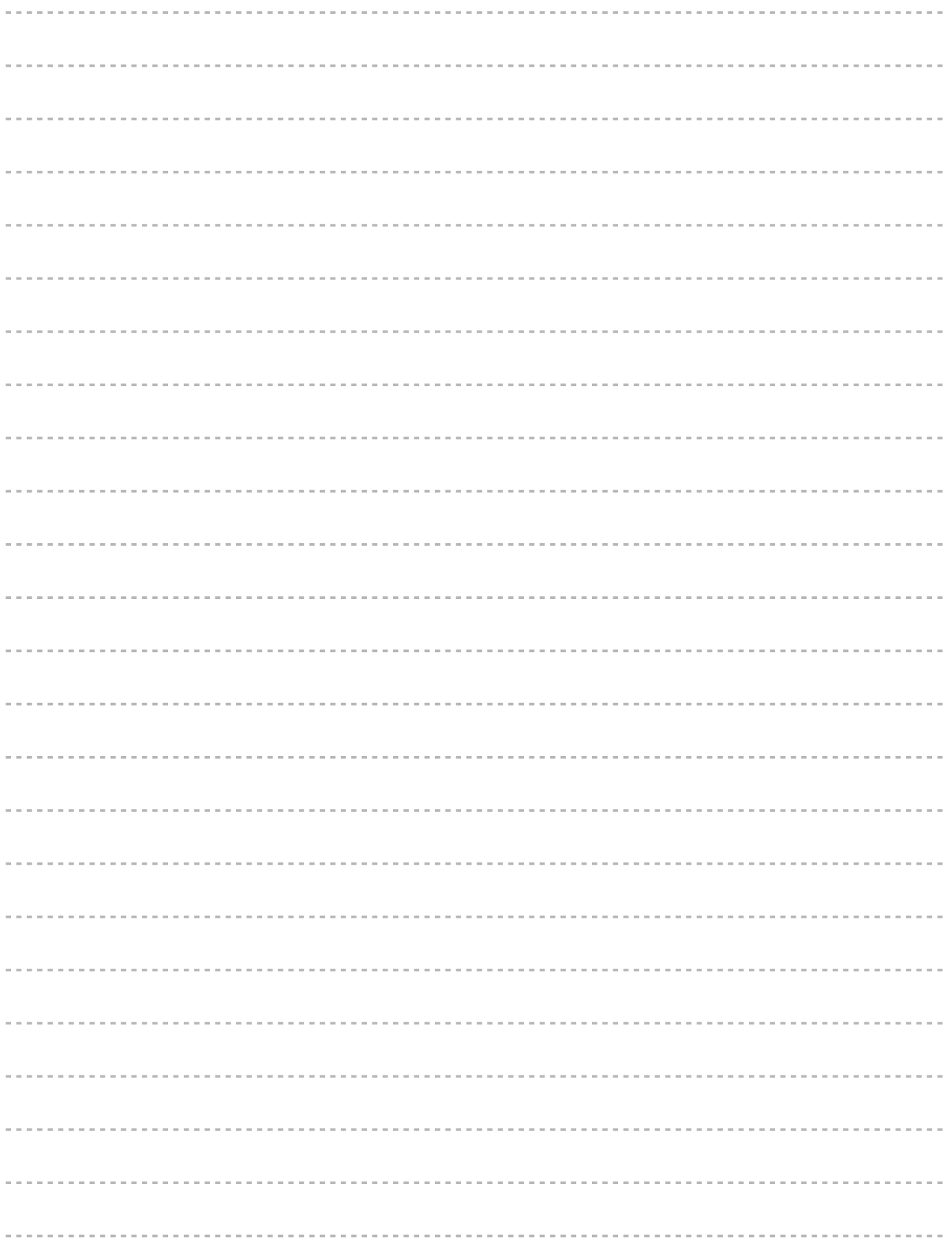

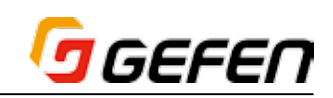

### *MEMO*

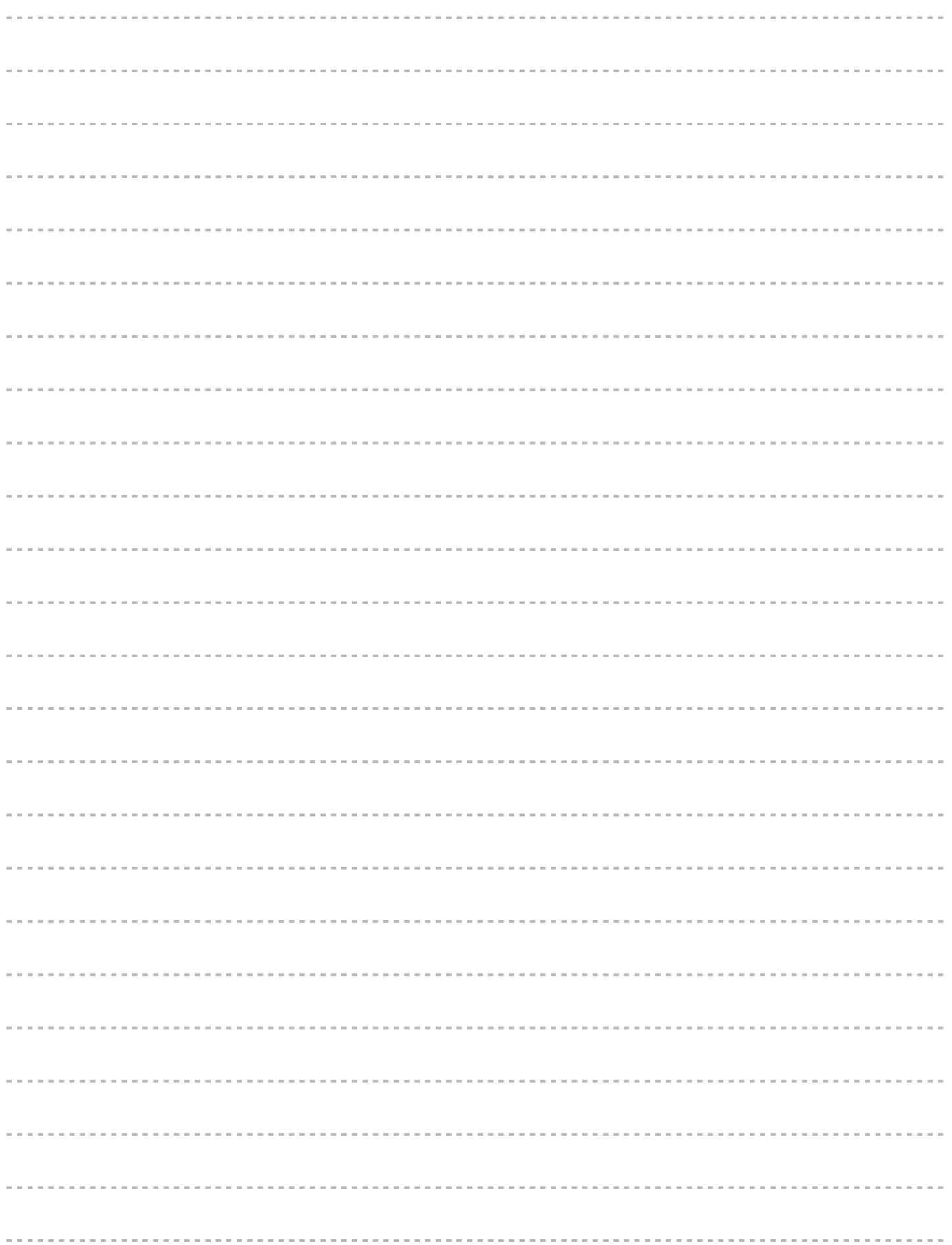

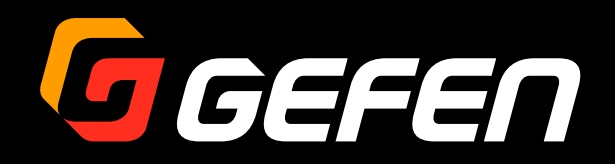

● 掲載内容は 2014 年 10 月現在のものです。仕様は予告なく変更されることがありますのでご注意ください。

●記載されている商品名、会社名等は各社の登録商標または商標です。

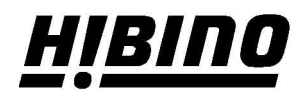

ヒビノインターサウンド株式会社 〒105-0022 東京都港区海岸2-7-70 TEL: 03-5419-1560 FAX: 03-5419-1563 E-mail: info@hibino-intersound.co.jp https://www.hibino-intersound.co.jp/